## Dell Latitude 7200 2-in-1

Setup and specifications guide

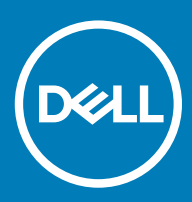

### Notes, cautions, and warnings

- NOTE: A NOTE indicates important information that helps you make better use of your product.
- △ CAUTION: A CAUTION indicates either potential damage to hardware or loss of data and tells you how to avoid the problem.
- **A WARNING: A WARNING indicates a potential for property damage, personal injury, or death.**

© 2019 Dell Inc. or its subsidiaries. All rights reserved. Dell, EMC, and other trademarks are trademarks of Dell Inc. or its subsidiaries. Other trademarks may be trademarks of their respective owners.

2019 - 04

# **Contents**

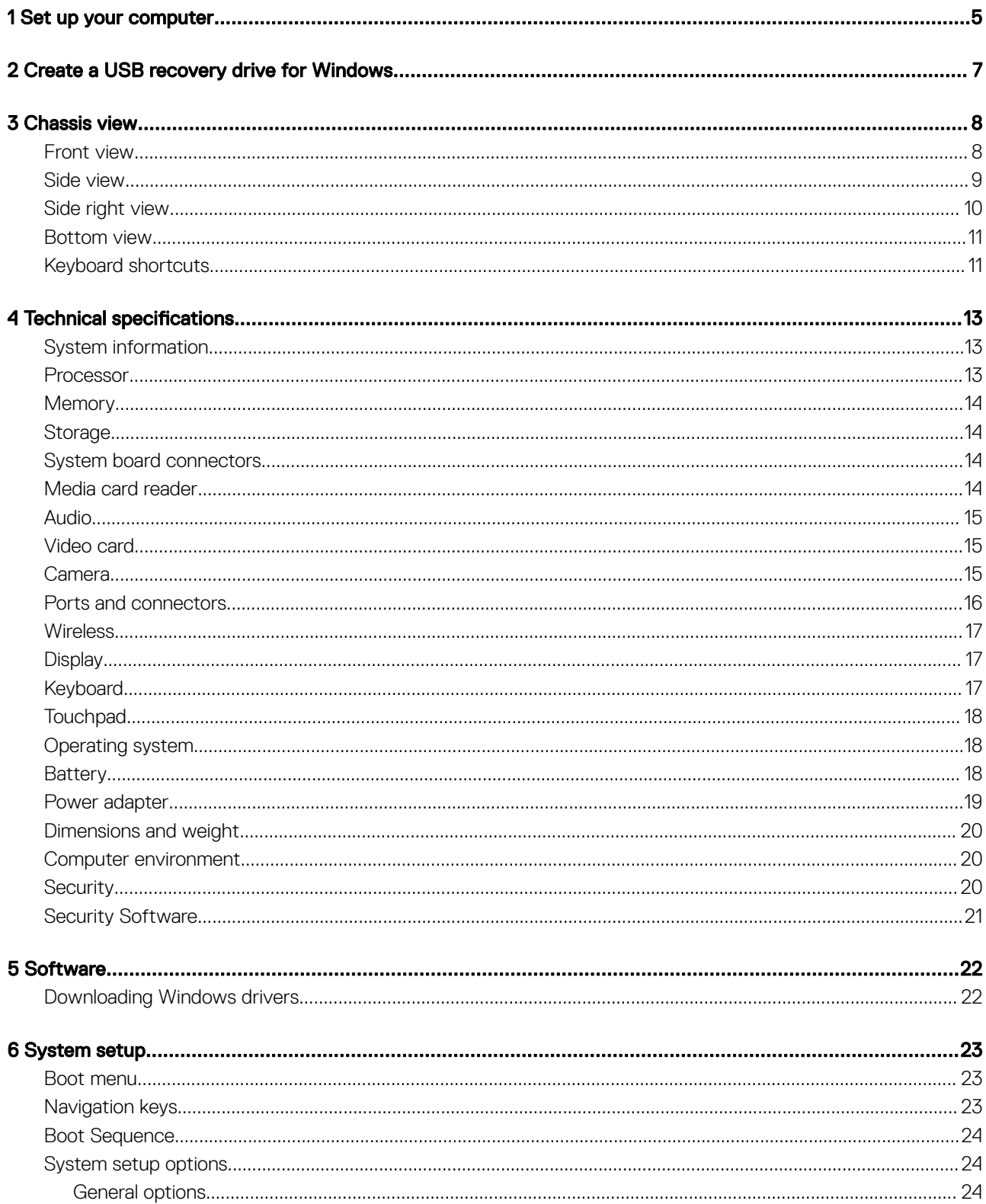

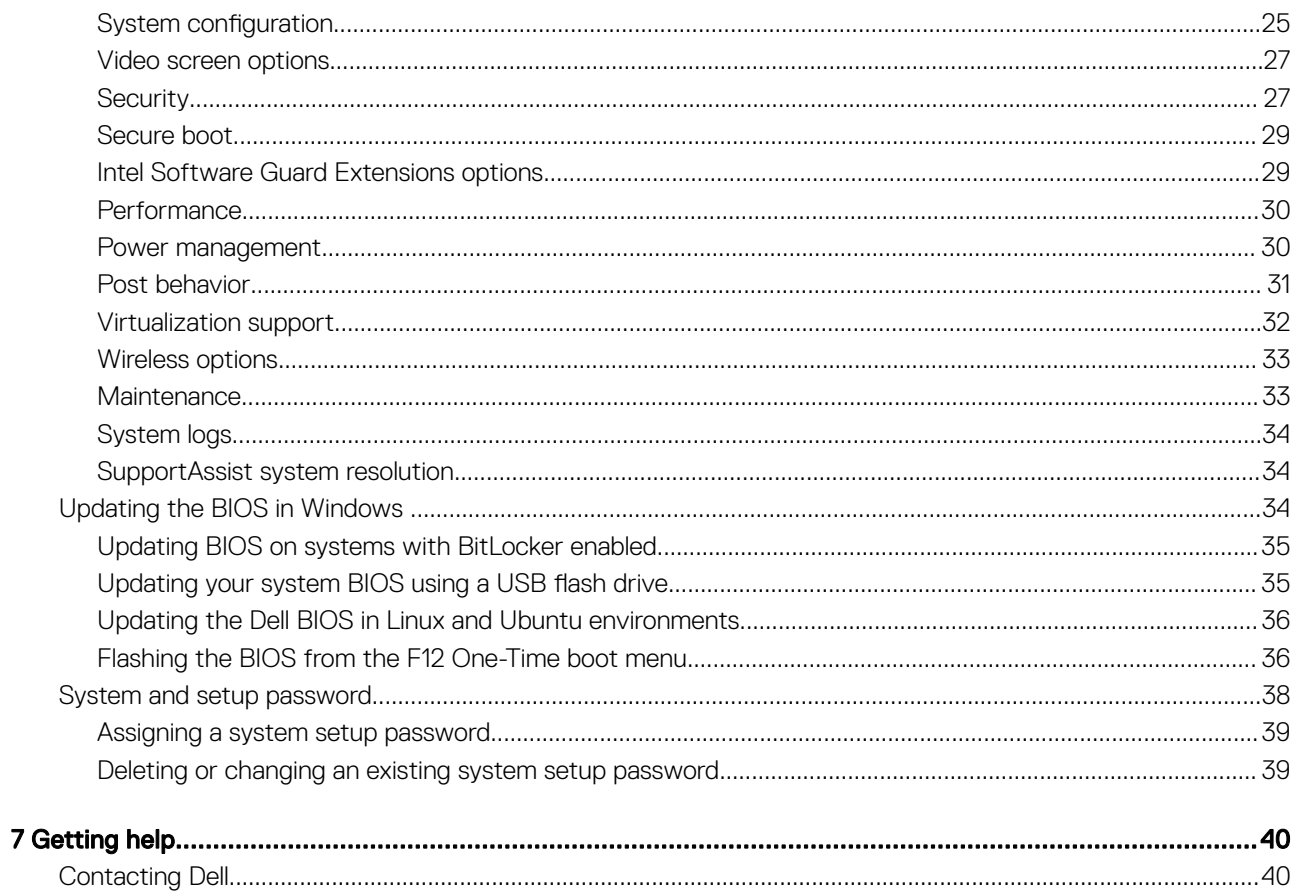

## Set up your computer

- <span id="page-4-0"></span>1 Connect the power adapter and press the power button.
- 2 Finish operating system setup.

#### For Windows:

Follow the on-screen instructions to complete the setup. When setting up, Dell recommends that you:

• Connect to a network for Windows updates.

#### $\bigcirc$  NOTE: If connecting to a secured wireless network, enter the password for the wireless network access when prompted.

- If connected to the internet, sign-in with or create a Microsoft account. If not connected to the internet, create an offline account.
- On the **Support and Protection** screen, enter your contact details.
- 3 Locate and use Dell apps from the Windows Start menu—Recommended

#### Table 1. Locate Dell apps

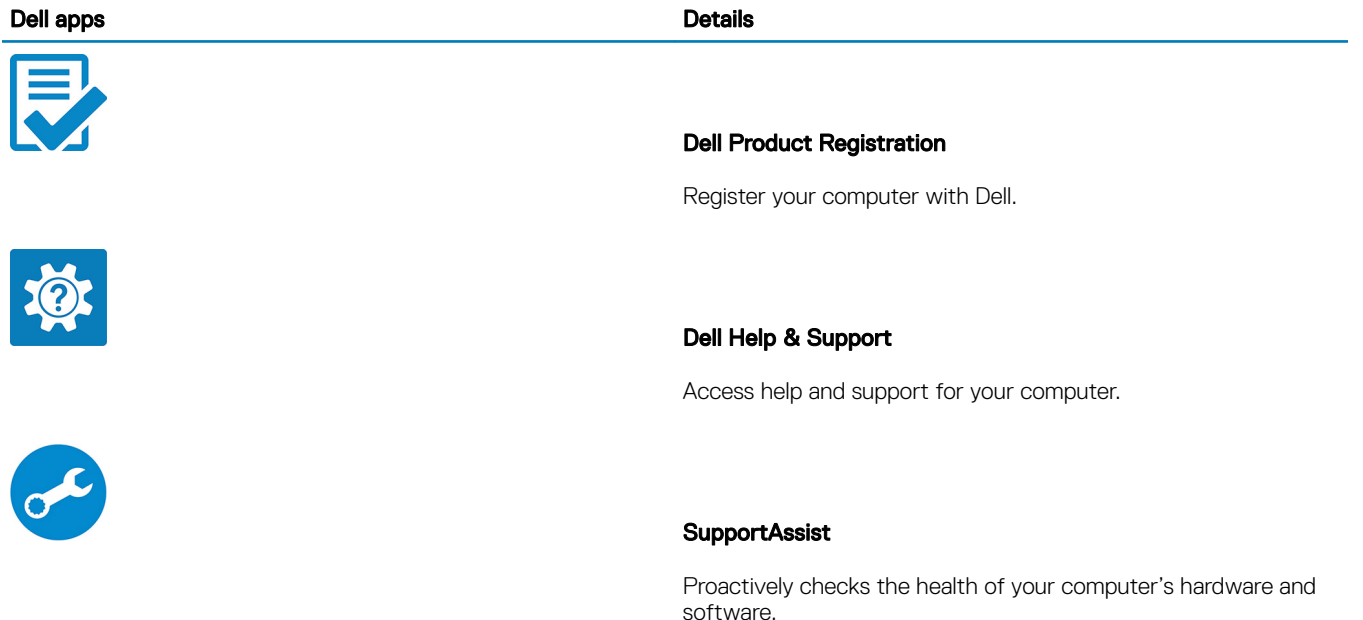

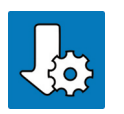

 $\circled{0}$  NOTE: Renew or upgrade your warranty by clicking the warranty expiry date in SupportAssist.

#### Dell Update

Updates your computer with critical fixes and important device drivers as they become available.

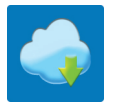

#### Dell Digital Delivery

Download software applications including software that is purchased but not preinstalled on your computer.

#### 4 Create recovery drive for Windows.

 $\bigcirc|$  NOTE: It is recommended to create a recovery drive to troubleshoot and fix problems that may occur with Windows.

For more information, see [Create a USB recovery drive for Windows.](#page-6-0)

## Create a USB recovery drive for Windows

<span id="page-6-0"></span>Create a recovery drive to troubleshoot and fix problems that may occur with Windows. An empty USB flash drive with a minimum capacity of 16 GB is required to create the recovery drive.

- $(i)$  NOTE: This process may take up to an hour to complete.
- (i) NOTE: The following steps may vary depending on the version of Windows installed. Refer to the [Microsoft support site](https://support.microsoft.com) for latest instructions.
- 1 Connect the USB flash drive to your computer.
- 2 In Windows search, type Recovery.
- 3 In the search results, click Create a recovery drive. The User Account Control window is displayed.
- 4 Click Yes to continue.

The Recovery Drive window is displayed.

- 5 Select Back up system files to the recovery drive and click Next.
- 6 Select the USB flash drive and click Next.

A message appears, indicating that all data in the USB flash drive will be deleted.

- 7 Click Create.
- 8 Click Finish.

For more information about reinstalling Windows using the USB recovery drive, see the *Troubleshooting* section of your product's *Service Manual* at [www.dell.com/support/manuals](https://www.dell.com/support/manuals).

## Chassis view

<span id="page-7-0"></span>The chassis view displays only the standard components and all the optional components may not be listed.

## Front view

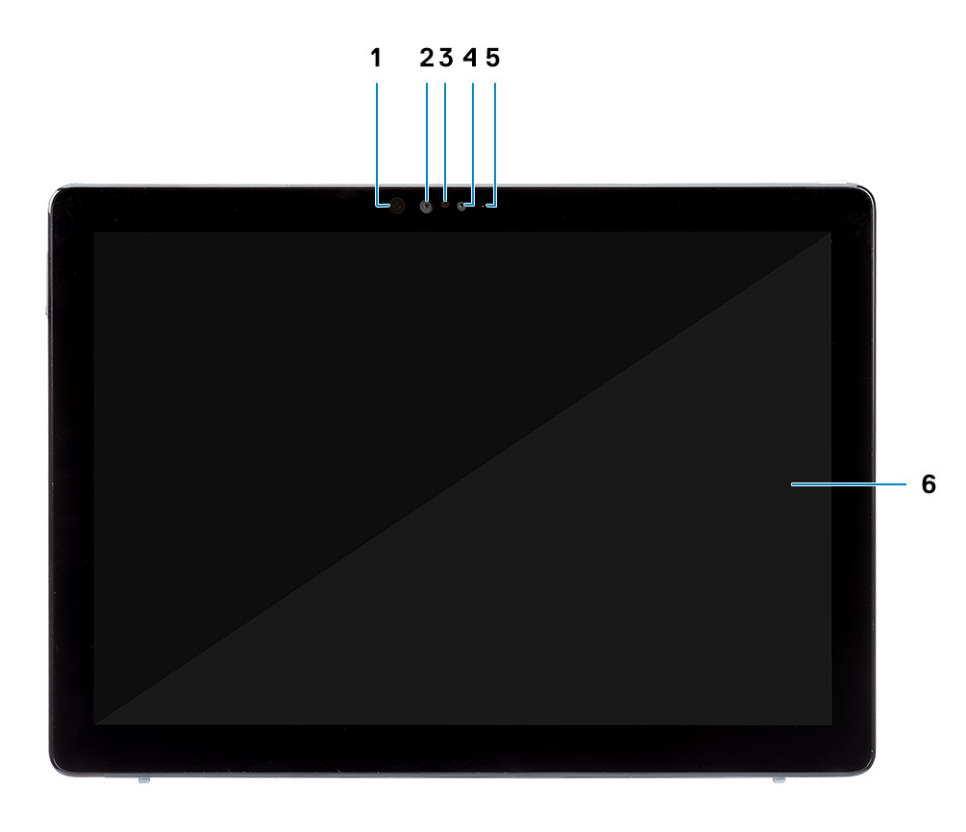

- 1 IR emitter **1** IR camera
- 3 Ambient light sensor 4 Front camera
- 5 Front/rear camera status light 6 LCD display
- 
- -

## <span id="page-8-0"></span>Side view

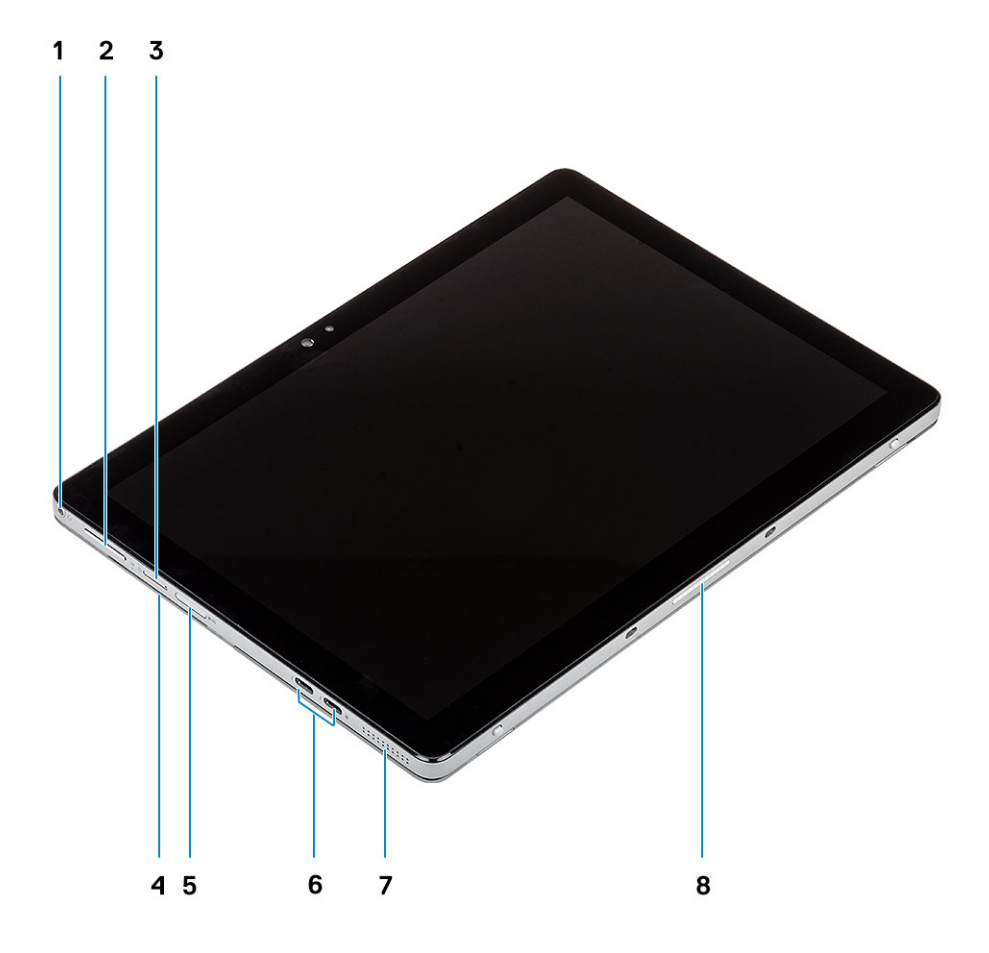

- 1 Headset/microphone combo jack 2 Volume up/down button
- 3 Nano SIM card slot (optional) 4 Smart card reader (optional)
- 
- 
- 
- 
- 5 microSD card slot 6 USB Type-C with Thunderbolt 3/Power Delivery/DisplayPort
- 7 Speaker 8 Pogo pins

## <span id="page-9-0"></span>Side right view

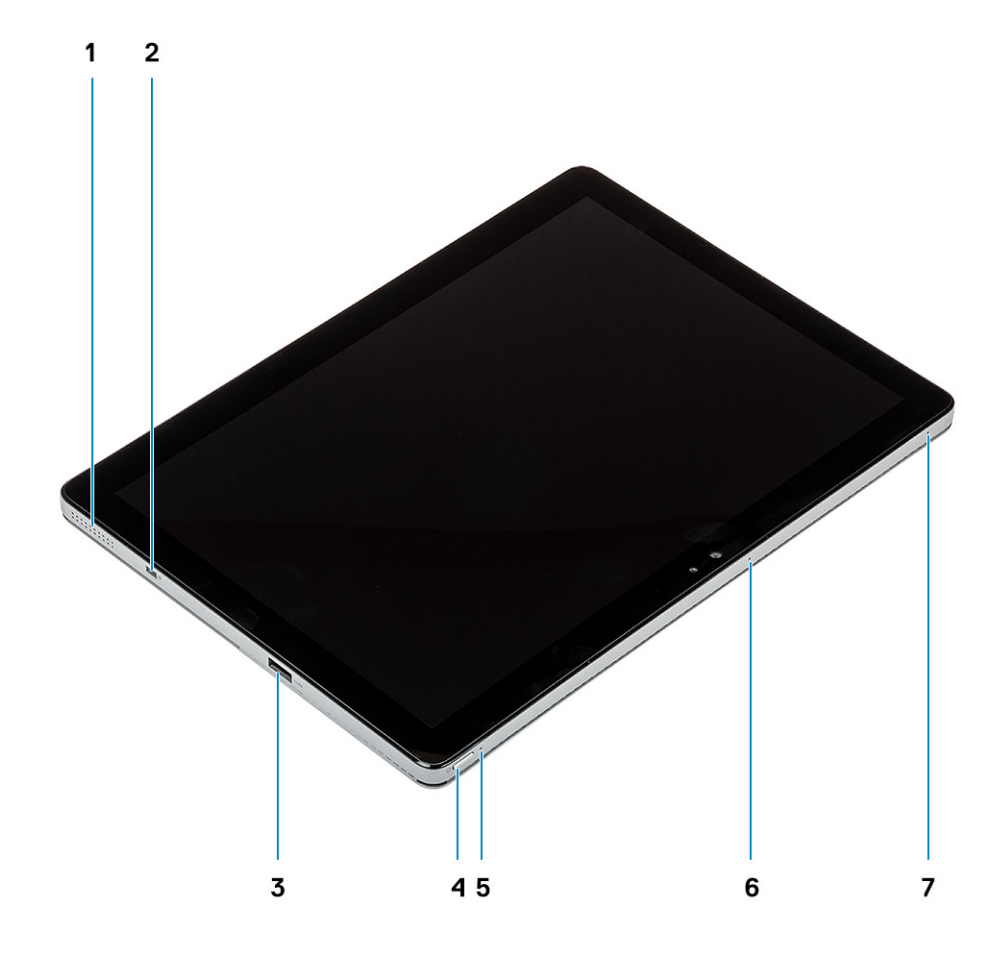

- 
- 3 USB Type-A 3.1 Gen 1 with PowerShare 1 1 200 MHz 4 Power button
- 5 Battery charge LED 6 Microphone
- 7 Microphone
- 1 Speaker 2 Noble Wedge lock slot
	-
	-

### <span id="page-10-0"></span>Bottom view

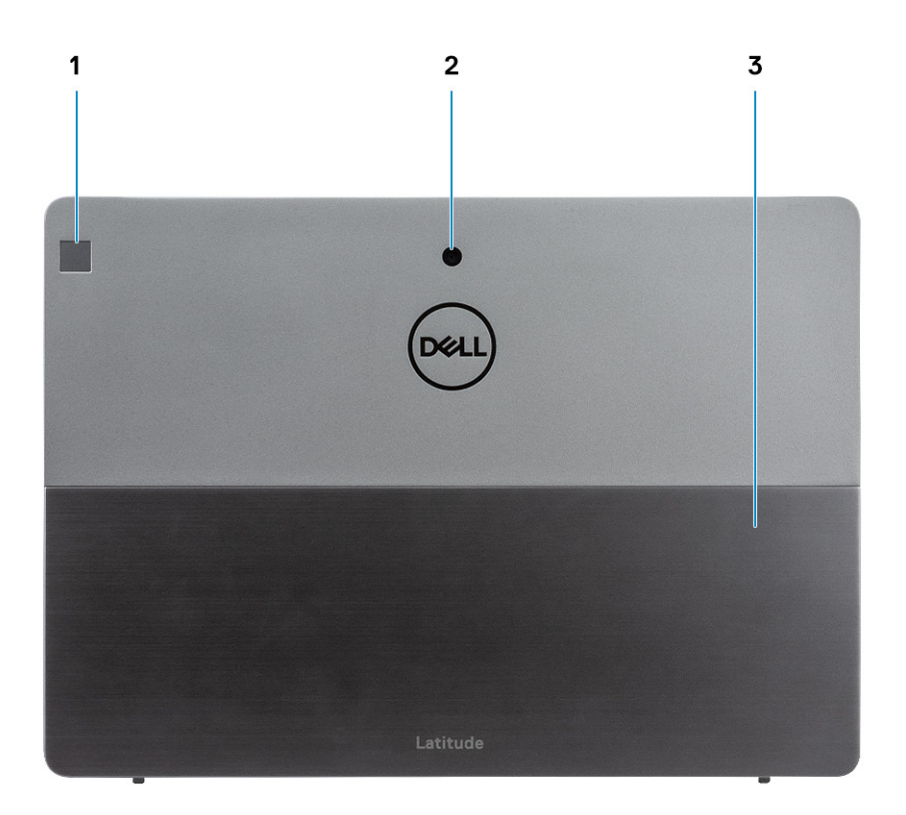

1 Touch fingerprint reader (optional) 2 Rear camera

3 Kickstand

## Keyboard shortcuts

(i) NOTE: Keyboard characters may differ depending on the keyboard language configuration. Keys used for shortcuts remain the same across all language configurations.

#### Table 2. List of keyboard shortcuts

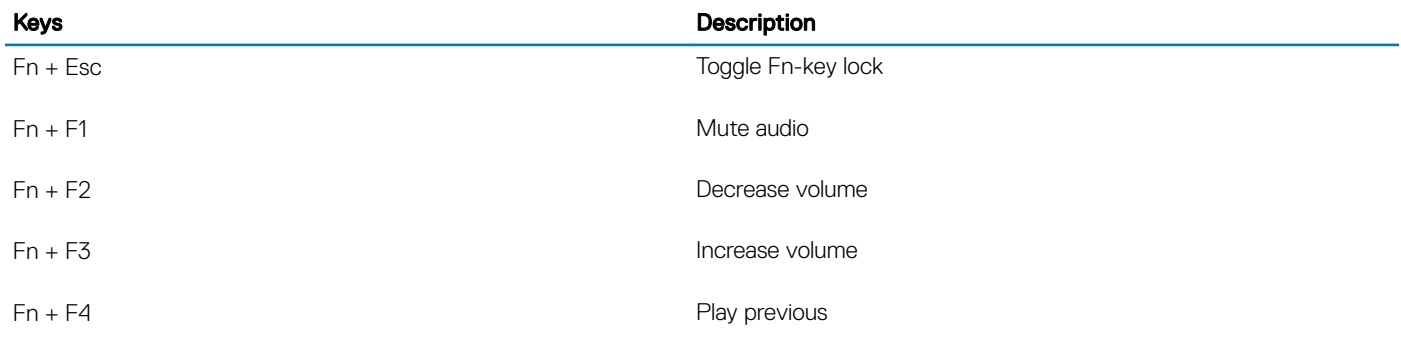

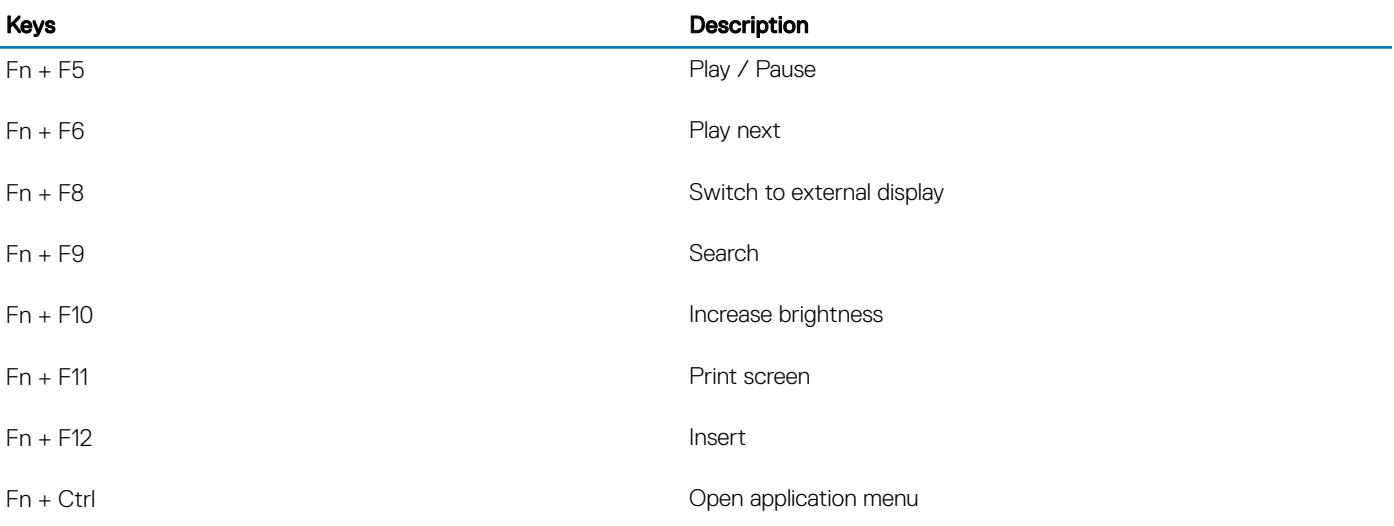

## Technical specifications

4

<span id="page-12-0"></span>(i) NOTE: Offerings may vary by region. The following specifications are only those required by law to ship with your computer. For more information about the configuration of your computer, go to Help and Support in your Windows operating system and select the option to view information about your computer.

### System information

#### Table 3. System information

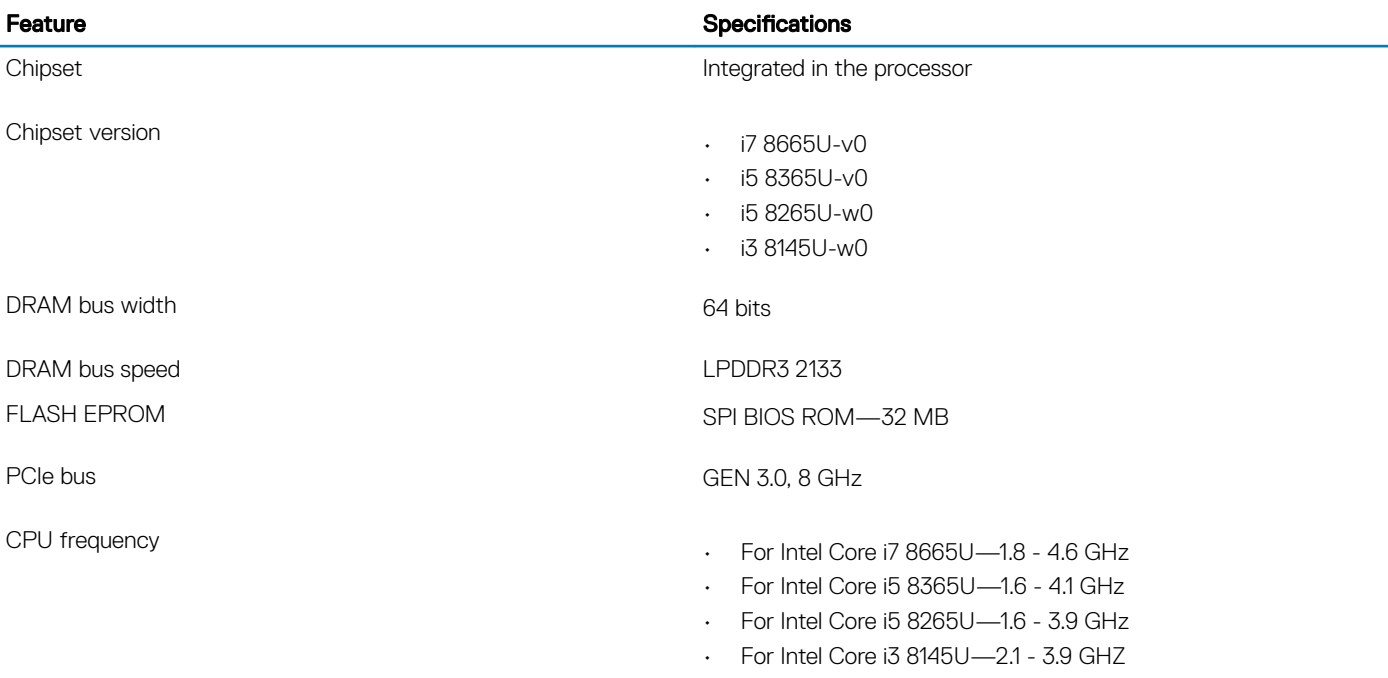

### Processor

(i) NOTE: Processor numbers are not a measure of performance. Processor availability is subject to change and may vary by region/ country.

#### Table 4. Processor specifications

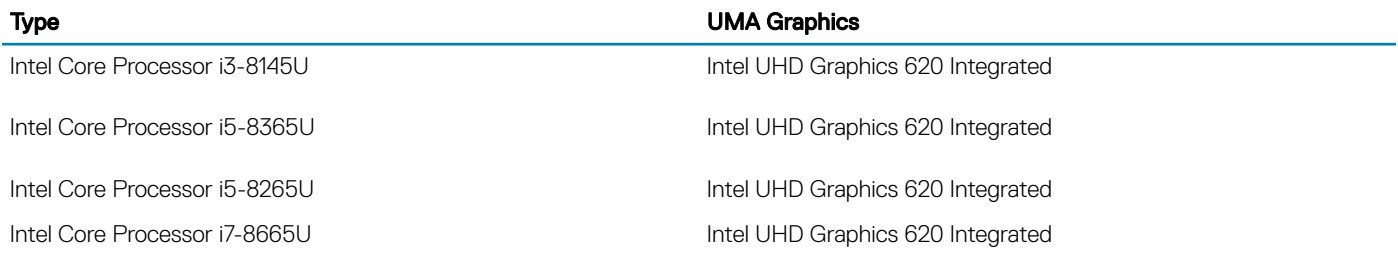

## <span id="page-13-0"></span>**Memory**

### Table 5. Memory specifications

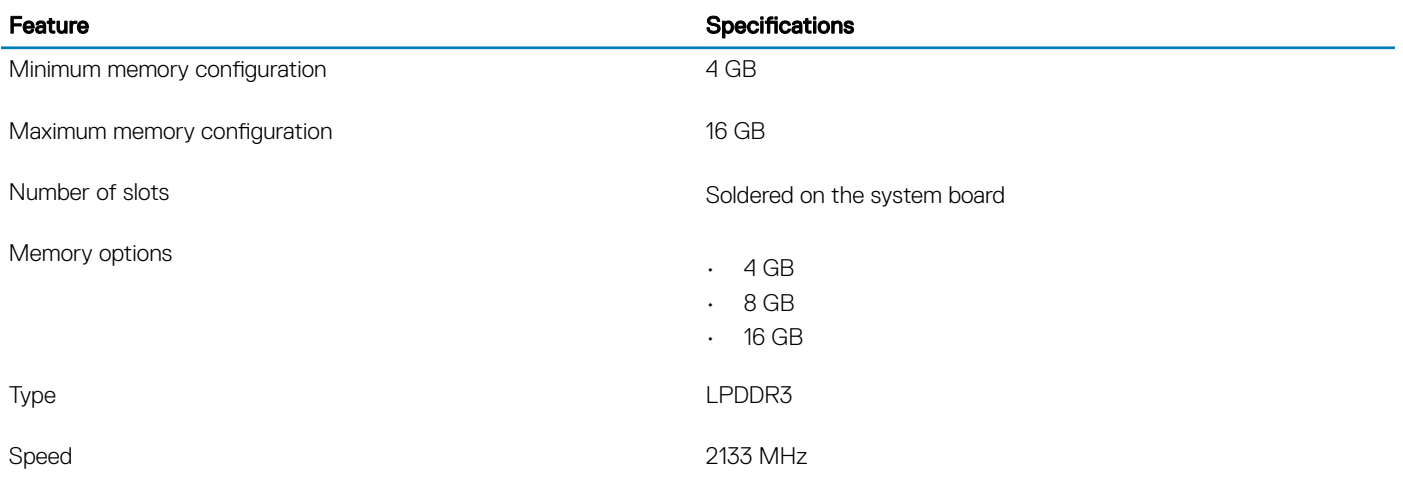

### **Storage**

#### Table 6. Storage specifications

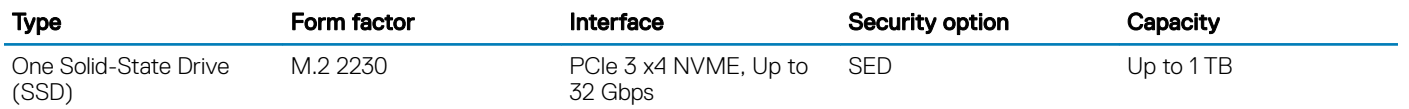

### System board connectors

#### Table 7. System board connectors

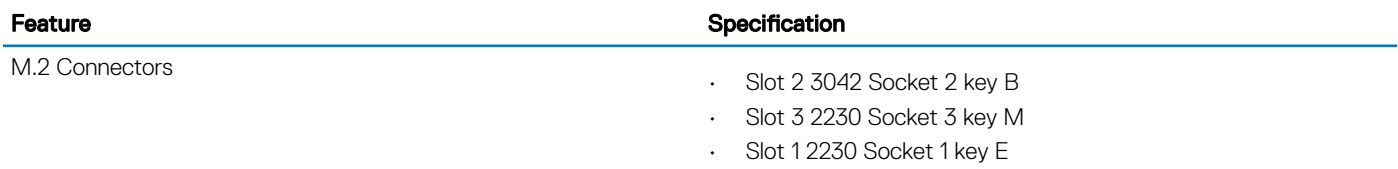

### Media card reader

#### Table 8. Media card reader specifications

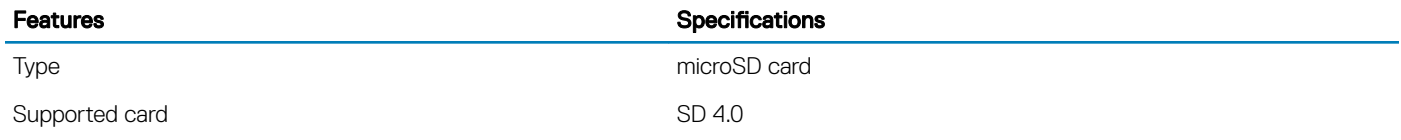

## <span id="page-14-0"></span>Audio

### Table 9. Audio specifications

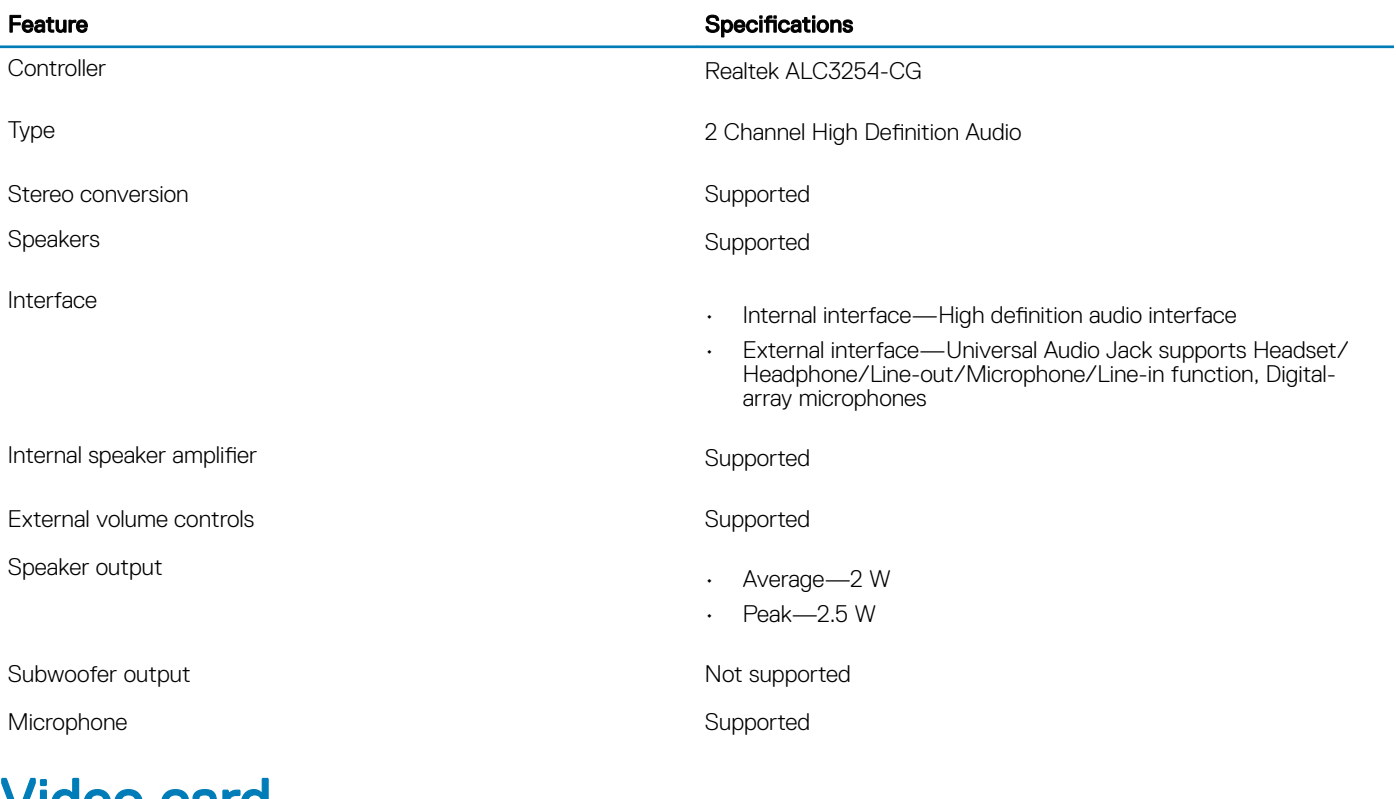

### Video card

#### Table 10. Video card specifications

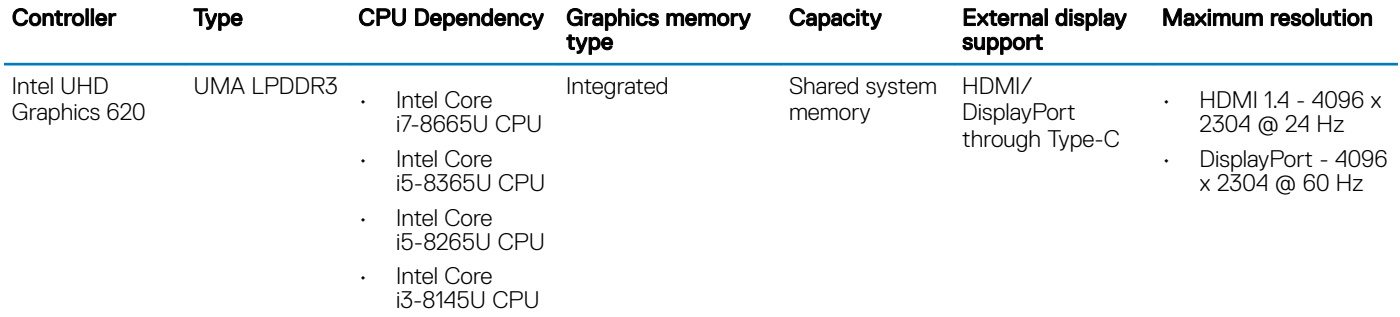

### Camera

#### Table 11. Camera specifications

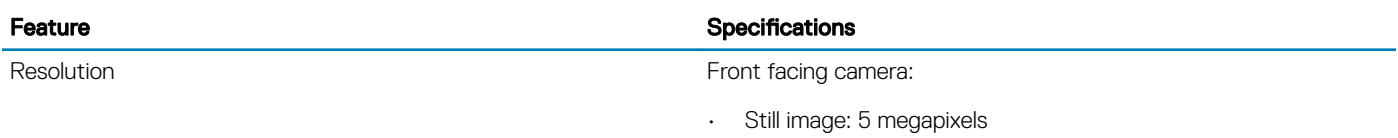

#### <span id="page-15-0"></span>Feature Specifications and the set of the set of the Specifications of the Specifications of the Specifications

• Video: 1080p at 30 fps

World facing camera

- Still image: 8 megapixels
- Video: 1080p at 30 fps
- Flash: No
- LED: No

Infrared camera

- Still image: 5 megapixels
- Video: 340 x 340 at 30 fps
- Front facing camera—77.3 degree
- World facing camera—88.9 degree
- Infrared camera—86.7 degree

### Ports and connectors

#### Table 12. Ports and connectors

Diagonal viewing angle

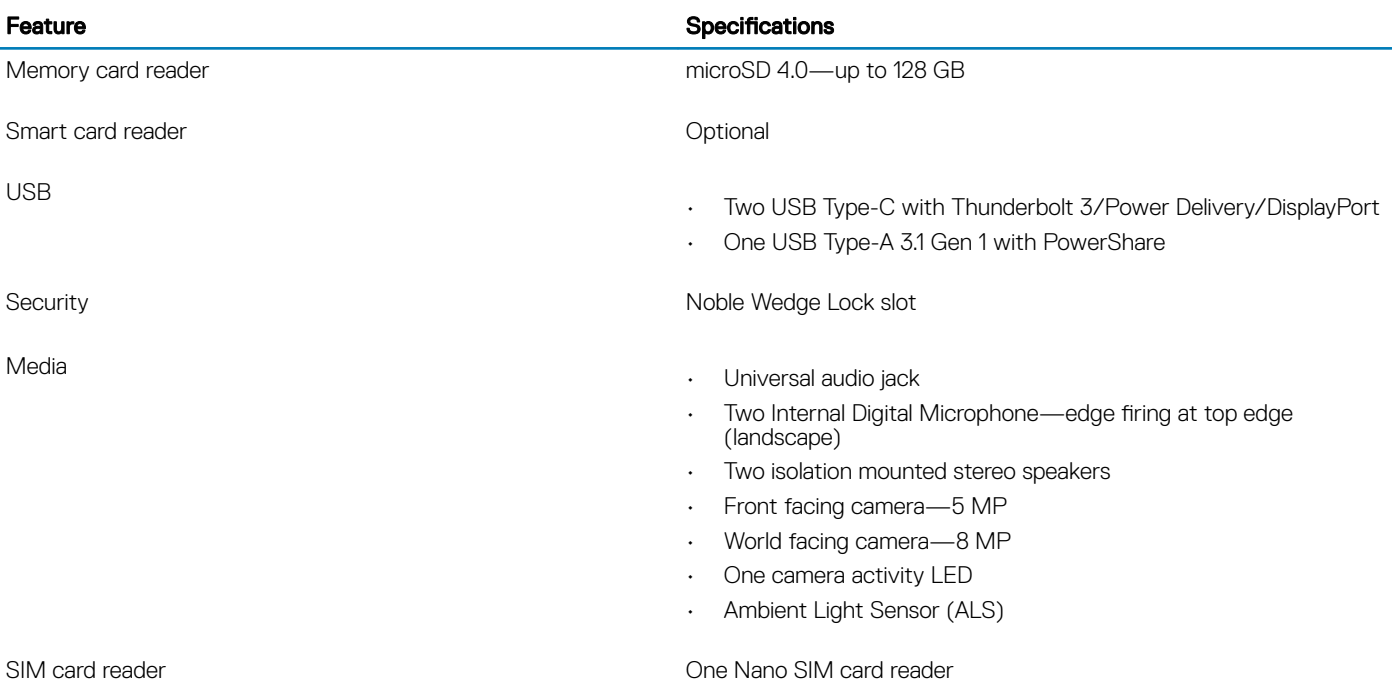

## <span id="page-16-0"></span>**Wireless**

### Table 13. Wireless specifications

#### Wireless options

Intel Dual Band Wireless-AC 9560 802.11AC 2x2 Wi-Fi and Bluetooth 5

Qualcomm QCA61x4A 802.11ac MU-MIMO Dual Band (2x2) Wi-Fi +Bluetooth 4.1 LTE M.2 Wireless Card

Qualcomm Snapdragon X20 Global Gigabit LTE

## **Display**

#### Table 14. Display specifications

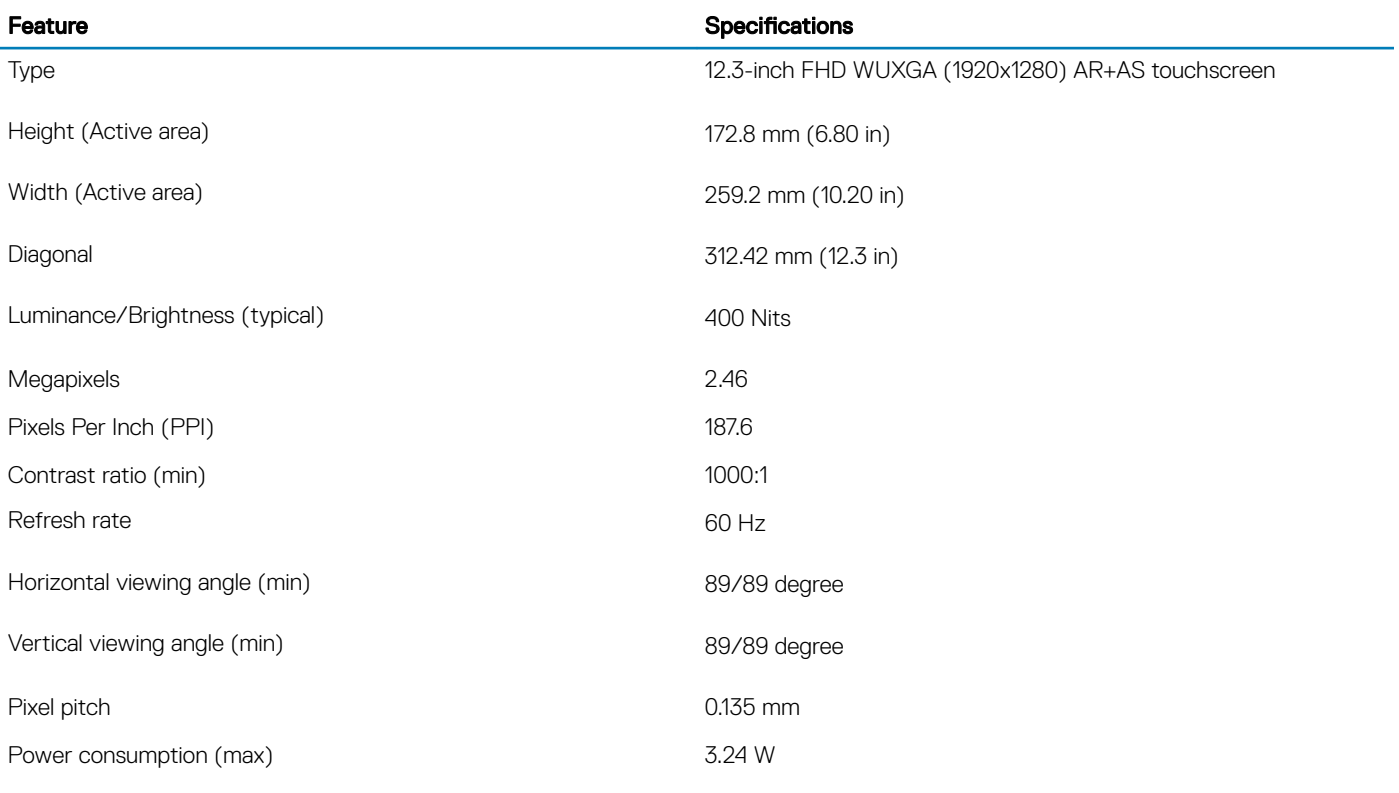

### **Keyboard**

#### Table 15. Keyboard specifications

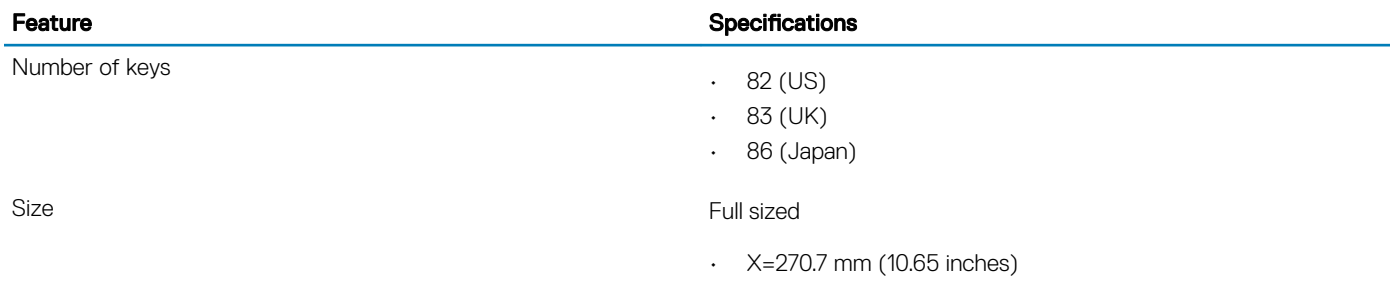

<span id="page-17-0"></span>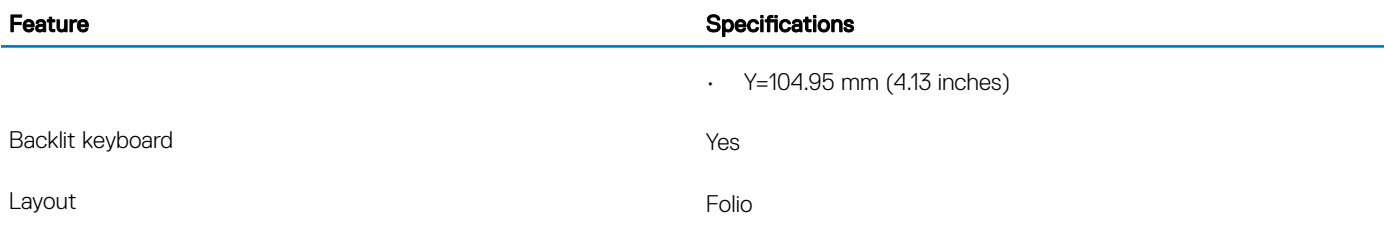

**Touchpad** 

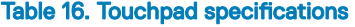

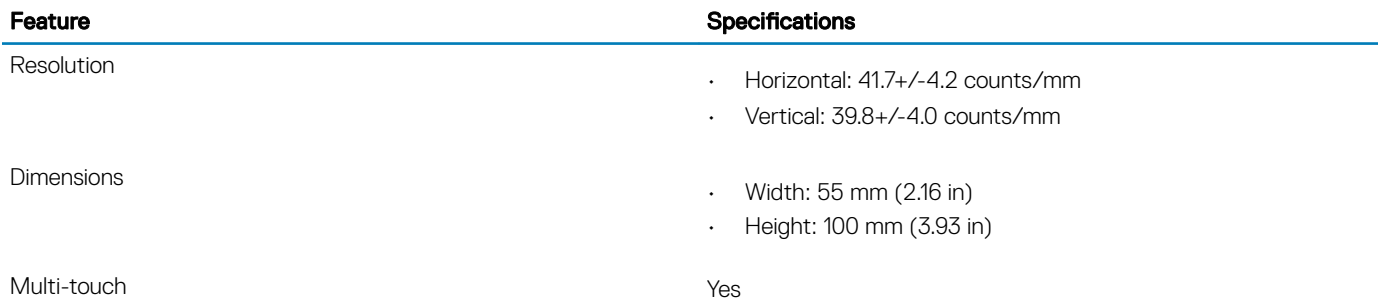

## Operating system

### Table 17. Operating system

### Supported operating system

Operating systems supported Windows 10

## **Battery**

### Table 18. Battery specifications

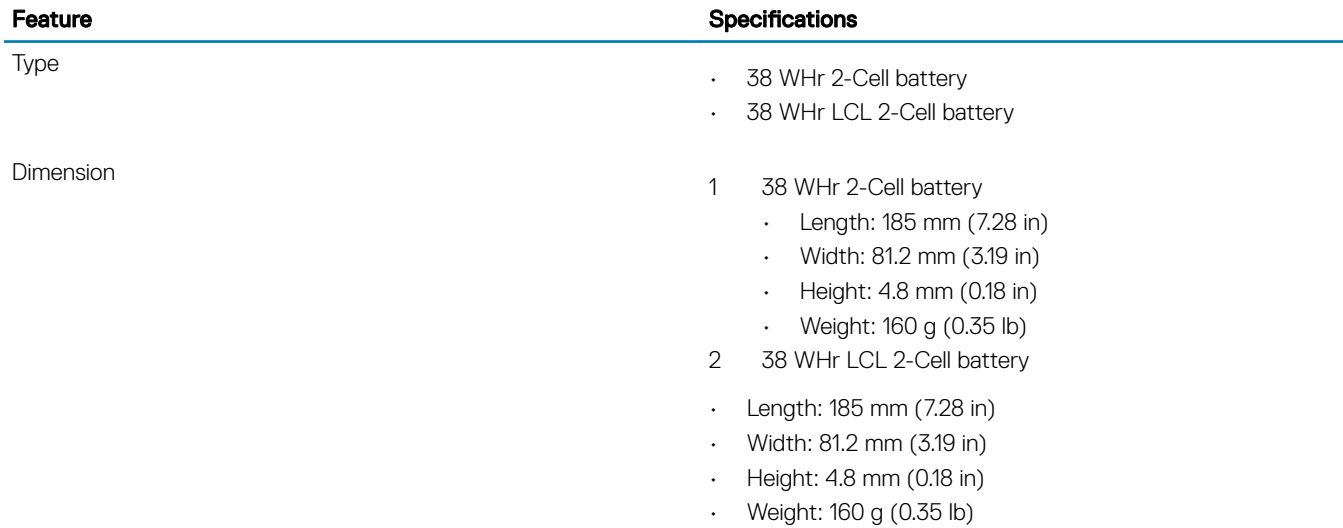

<span id="page-18-0"></span>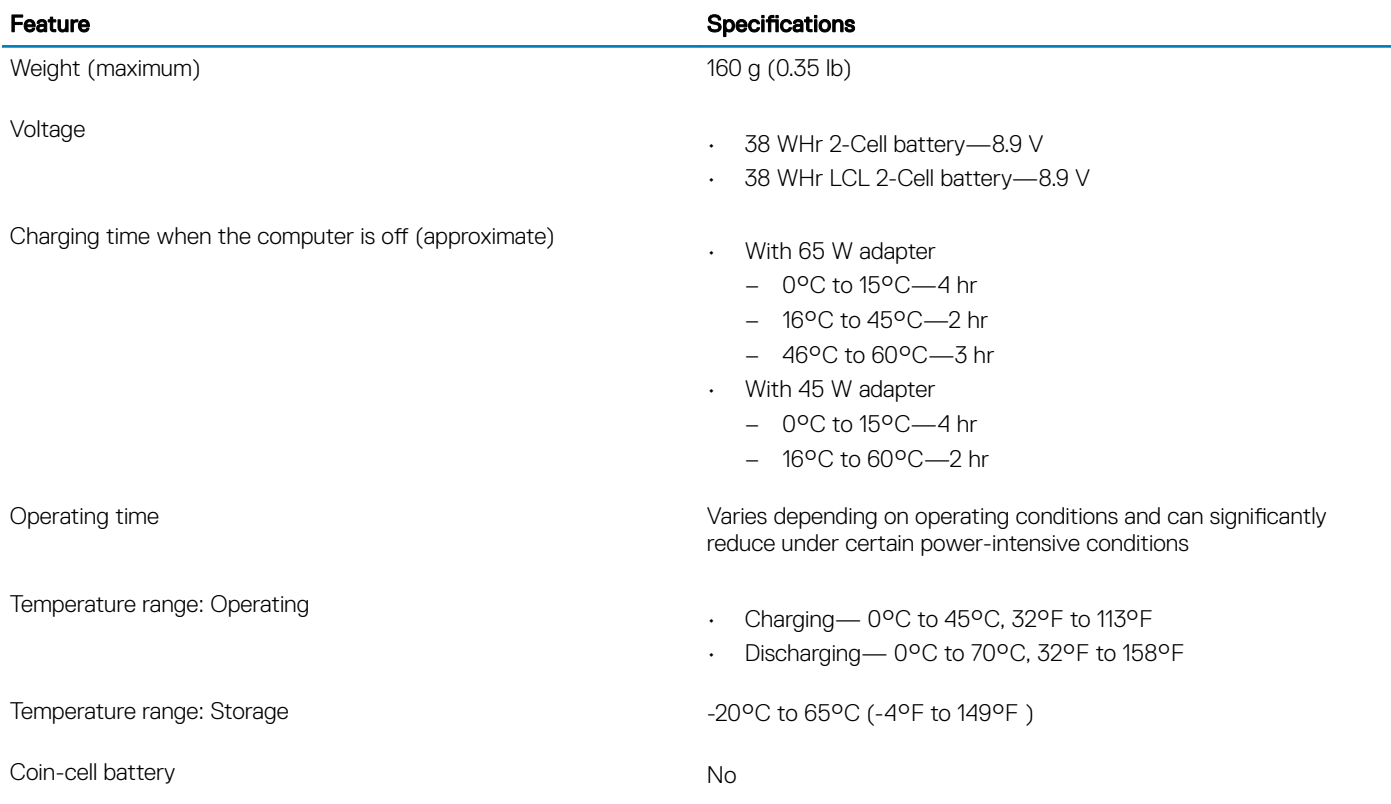

## Power adapter

### Table 19. Power adapter specifications

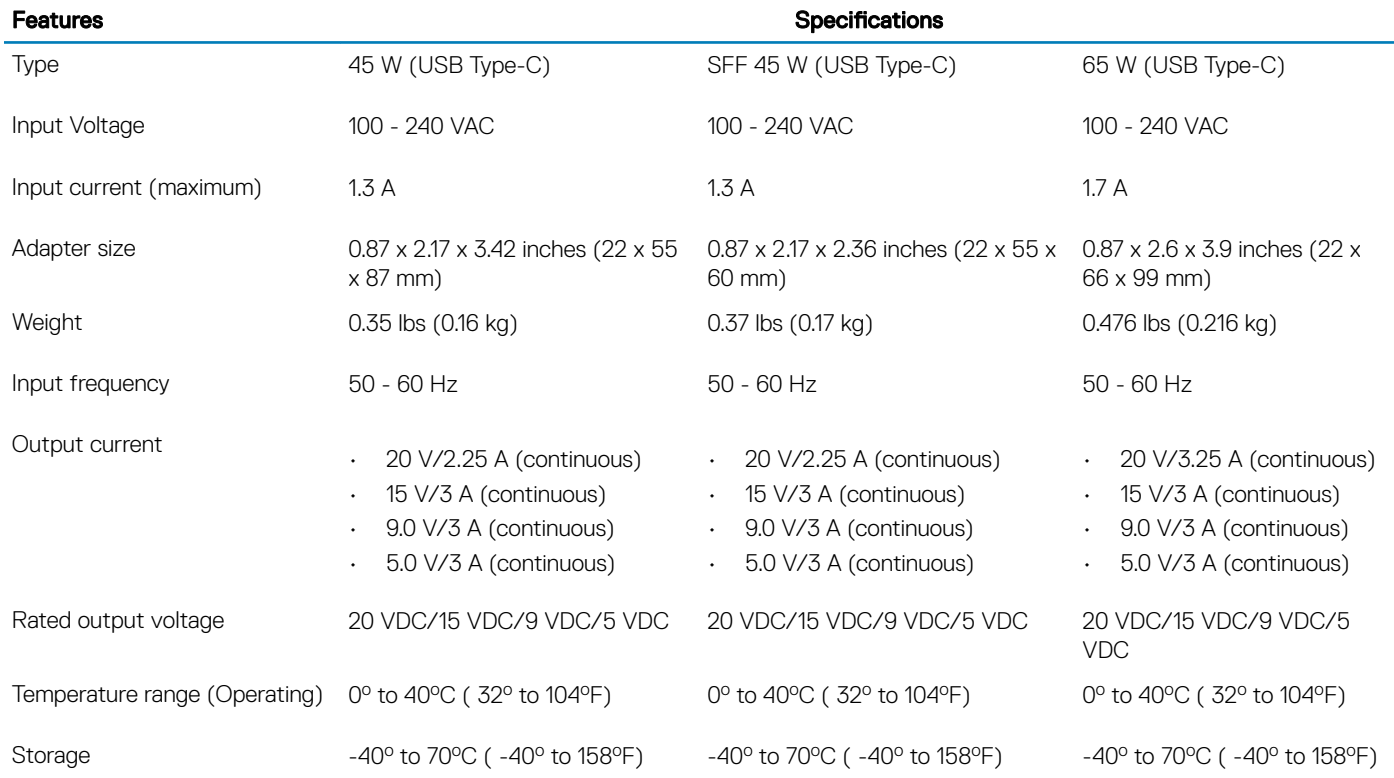

## <span id="page-19-0"></span>Dimensions and weight

### Table 20. Dimensions and weight

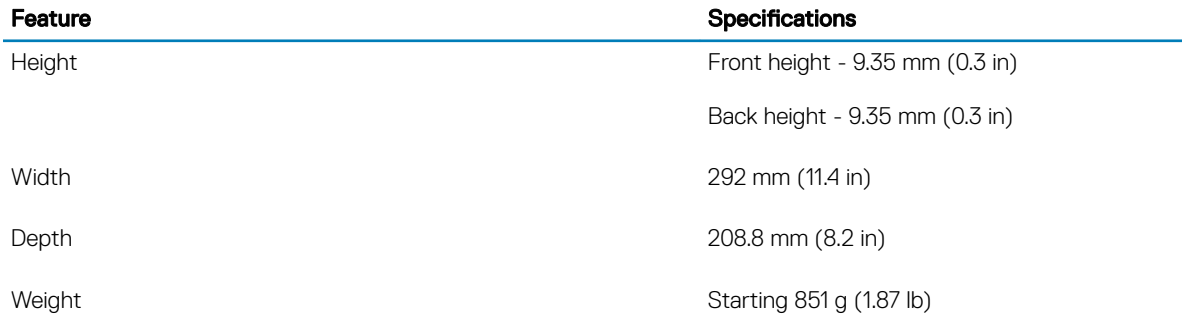

## Computer environment

Airborne contaminant level: G1 as defined by ISA-S71.04-1985

#### Table 21. Computer environment

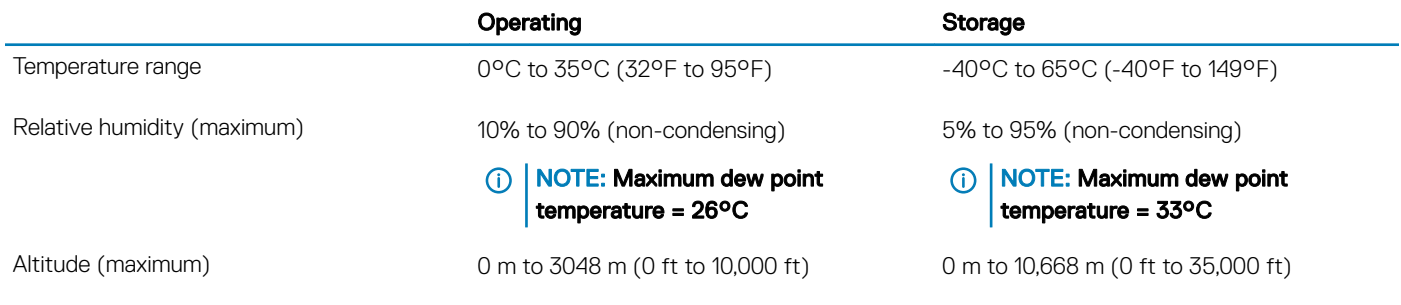

## **Security**

#### Table 22. Security

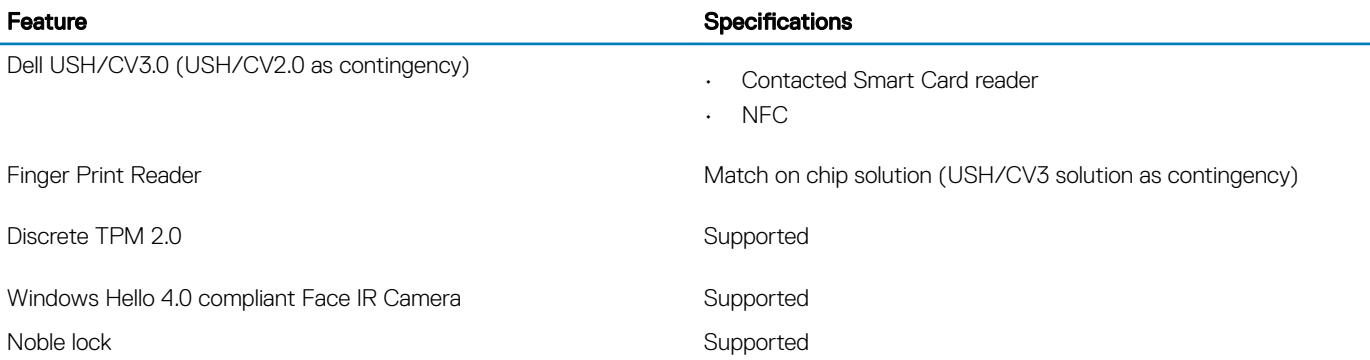

## <span id="page-20-0"></span>**Security Software**

### Table 23. Security Software

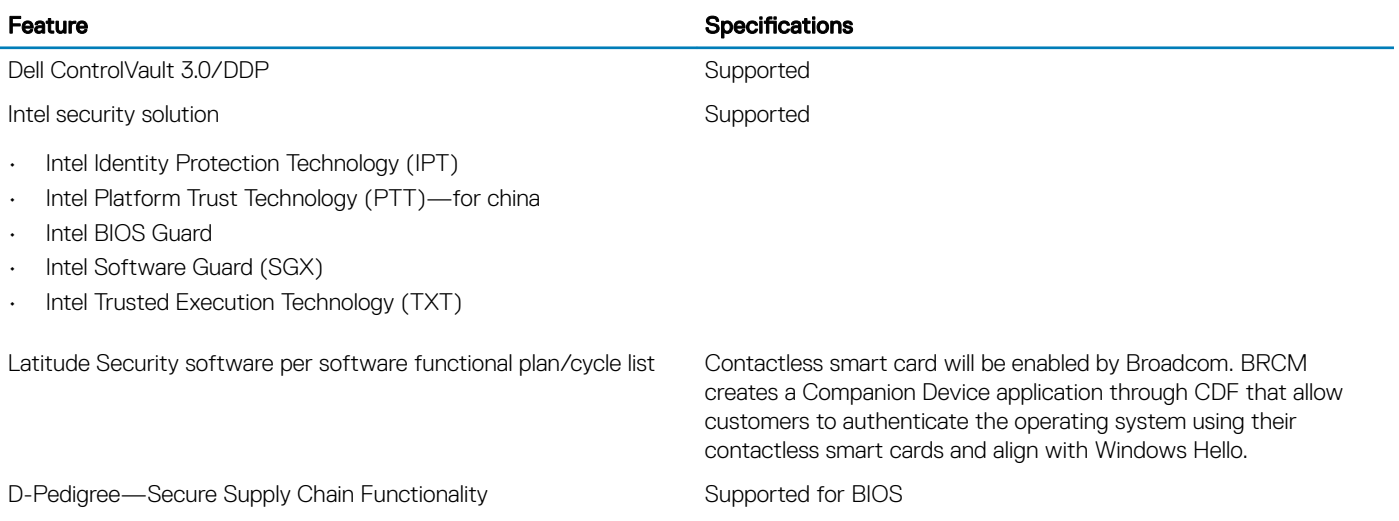

## **Software**

<span id="page-21-0"></span>This chapter details the supported operating systems along with instructions on how to install the drivers.

### Downloading Windows drivers

- 1 Turn on the tabletdesktopnotebook.
- 2 Go to **Dell.com/support**.
- 3 Click Product Support, enter the Service Tag of your tabletdesktopnotebook, and then click Submit.

 $\circled{1}$  NOTE: If you do not have the Service Tag, use the auto detect feature or manually browse for your tabletdesktopnotebook model.

- 4 Click **Drivers and Downloads**.
- 5 Select the operating system installed on your tabletdesktopnotebook.
- 6 Scroll down the page and select the driver to install.
- 7 Click Download File to download the driver for your tabletdesktopnotebook.
- 8 After the download is complete, navigate to the folder where you saved the driver file.
- 9 Double-click the driver file icon and follow the instructions on the screen.

## System setup

- <span id="page-22-0"></span> $\triangle$   $\triangle$  CAUTION: Unless you are an expert computer user, do not change the settings in the BIOS Setup program. Certain changes can make your computer work incorrectly.
- (i) | NOTE: Before you change BIOS Setup program, it is recommended that you write down the BIOS Setup program screen information for future reference.

Use the BIOS Setup program for the following purposes:

- Get information about the hardware installed in your computer, such as the amount of RAM and the size of the hard drive.
- Change the system configuration information.
- Set or change a user-selectable option, such as the user password, type of hard drive installed, and enabling or disabling base devices.

#### Topics:

- Boot menu
- Navigation keys
- **[Boot Sequence](#page-23-0)**
- [System setup options](#page-23-0)
- [Updating the BIOS in Windows](#page-33-0)
- [System and setup password](#page-37-0)

### Boot menu

Press <F12> when the Dell logo appears to initiate a one-time boot menu with a list of the valid boot devices for the system. Diagnostics and BIOS Setup options are also included in this menu. The devices listed on the boot menu depend on the bootable devices in the system. This menu is useful when you are attempting to boot to a particular device or to bring up the diagnostics for the system. Using the boot menu does not make any changes to the boot order stored in the BIOS.

The options are:

- **UEFI Boot:** 
	- Windows Boot Manager
- **Other Options:** 
	- BIOS Setup
	- Device Configuration
	- BIOS Flash Update
	- **Diagnostics**
	- SupportAssist OS Recovery
	- Exit Boot Menu and Continue

## Navigation keys

- (i) NOTE: For most of the System Setup options, changes that you make are recorded but do not take effect until you restart the system.
- Keys Navigation

Up arrow Moves to the previous field.

<span id="page-23-0"></span>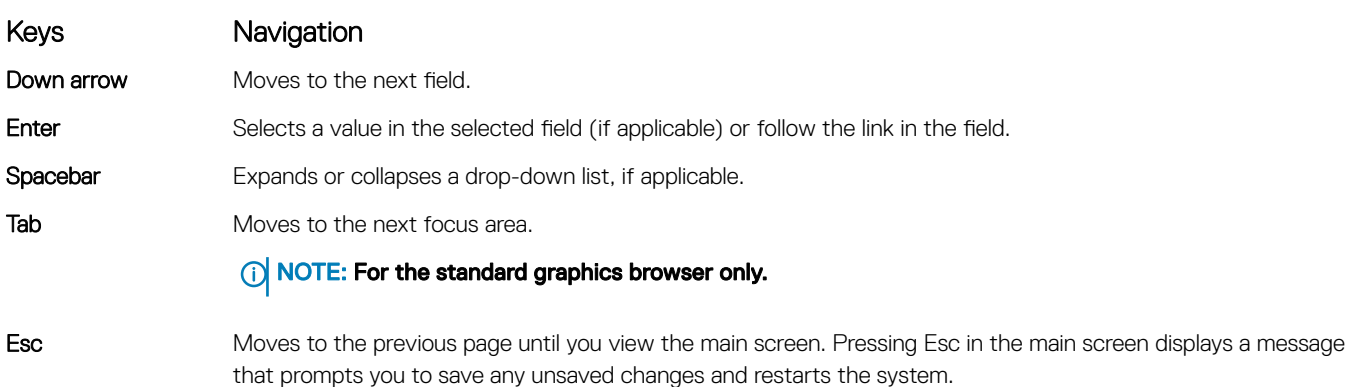

### Boot Sequence

Boot Sequence allows you to bypass the System Setup–defined boot device order and boot directly to a specific device (for example: optical drive or hard drive). During the Power-on Self Test (POST), when the Dell logo appears, you can:

- Access System Setup by pressing F2 key
- Bring up the one-time boot menu by pressing F12 key

The one-time boot menu displays the devices that you can boot from including the diagnostic option. The boot menu options are:

- Removable Drive (if available)
- STXXXX Drive

### $\circ$  NOTE: XXX denotes the SATA drive number.

- Optical Drive (if available)
- SATA Hard Drive (if available)
- **Diagnostics**

### $\circ$  NOTE: Choosing Diagnostics, will display the ePSA diagnostics screen.

The boot sequence screen also displays the option to access the System Setup screen.

## System setup options

**(i)** NOTE: Depending on the tabletcomputerlaptop and its installed devices, the items listed in this section may or may not appear.

### General options

#### Table 24. General options

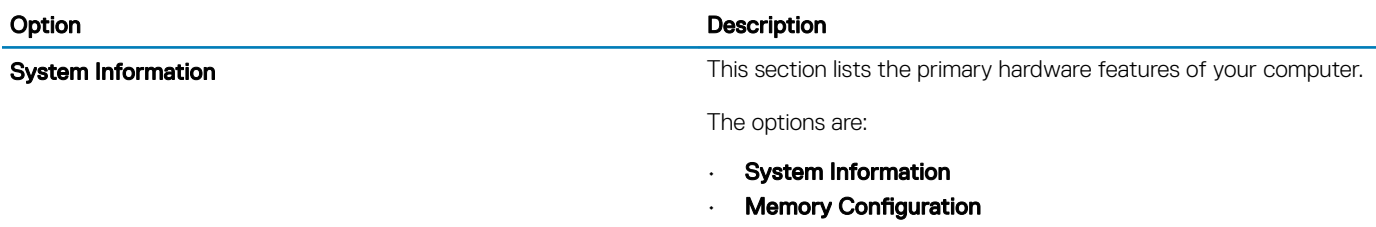

• Processor Information

<span id="page-24-0"></span>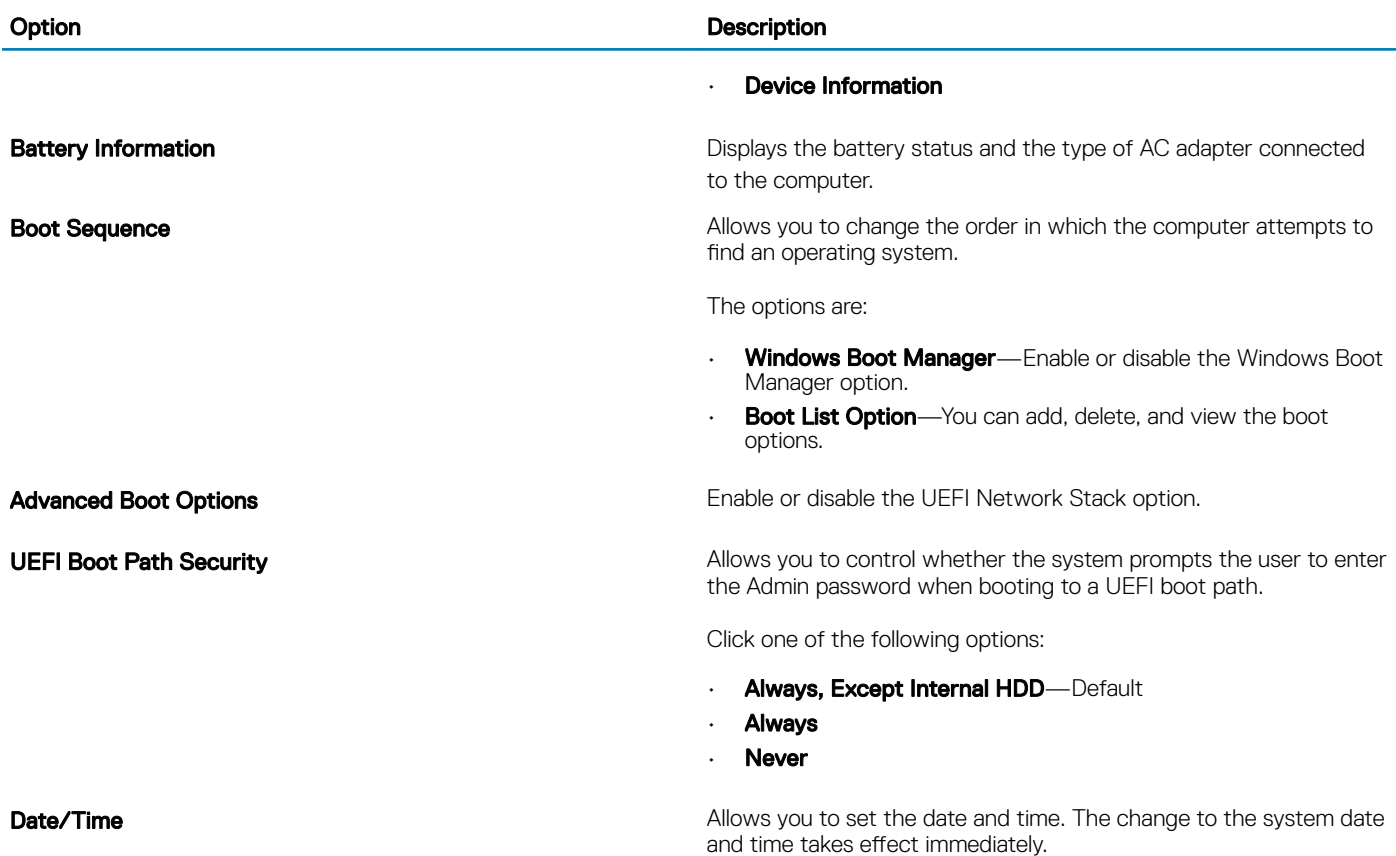

## System configuration

### Table 25. System Configuration options

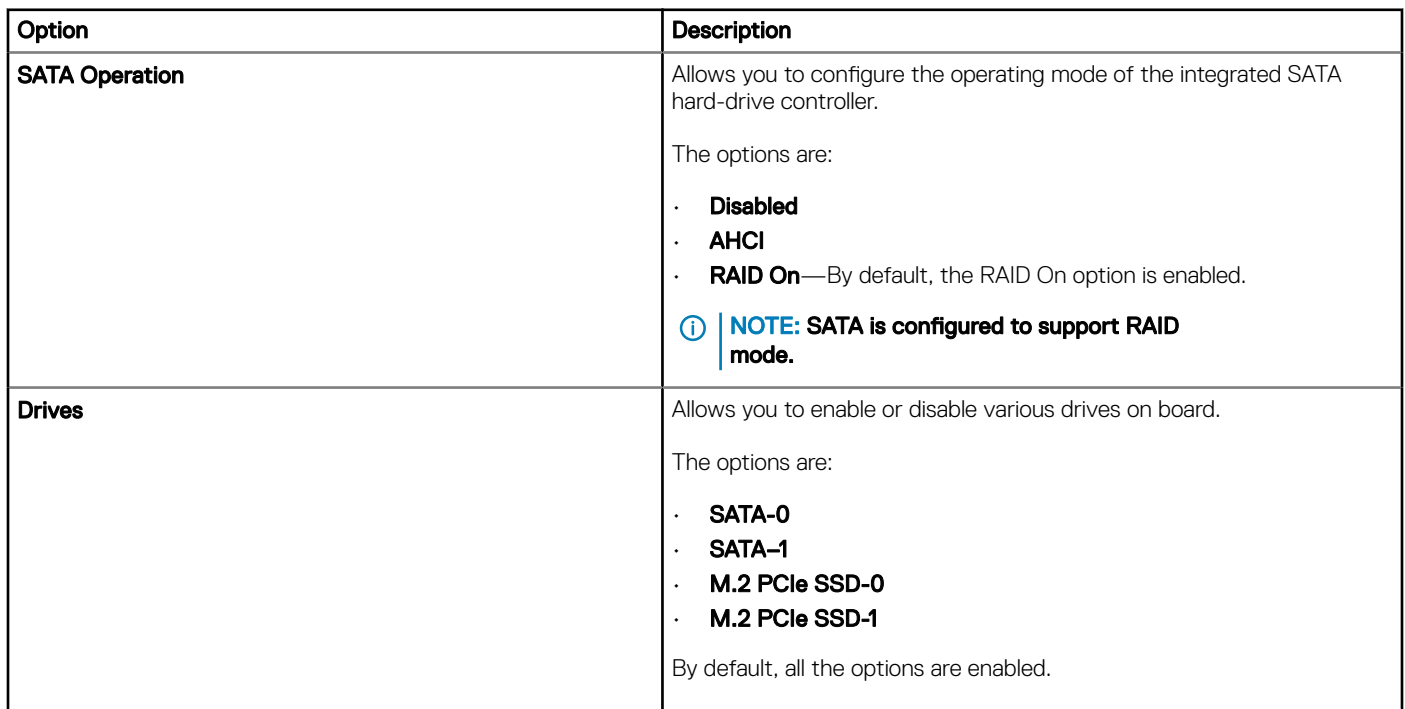

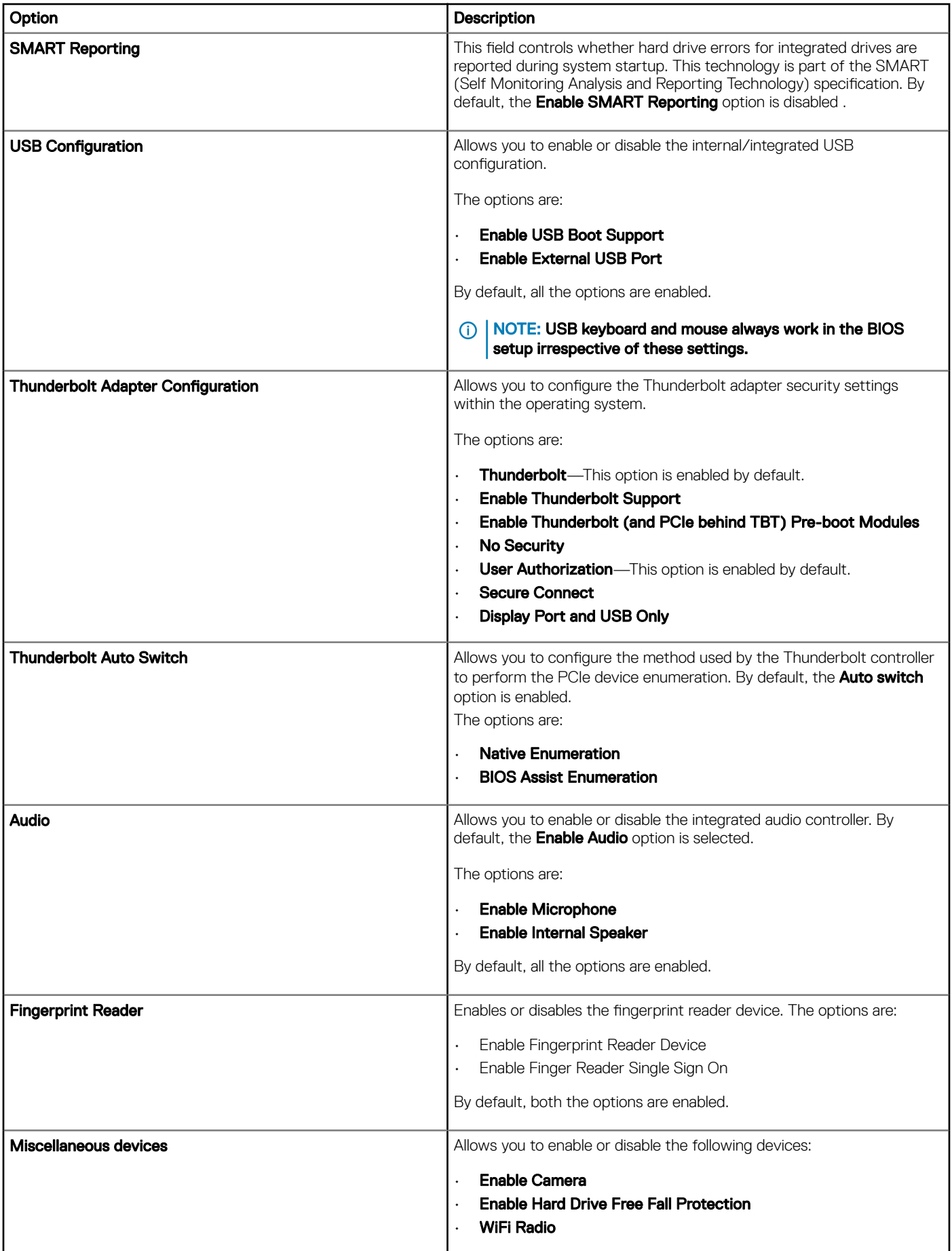

<span id="page-26-0"></span>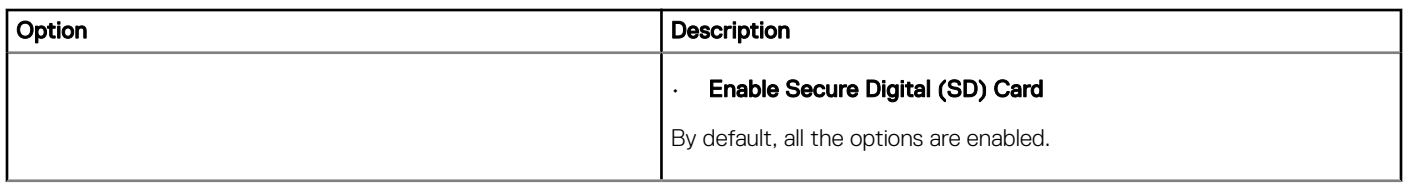

### Video screen options

### Table 26. Video

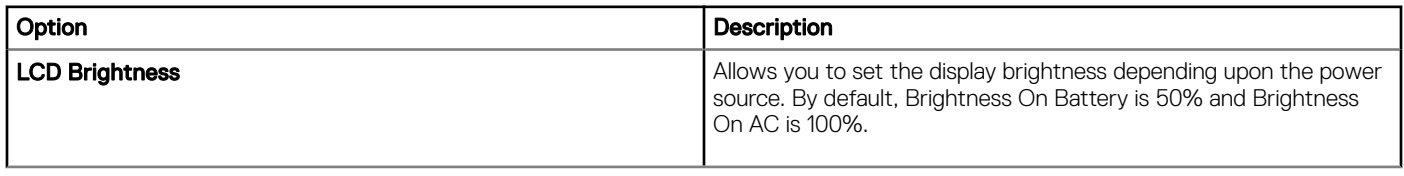

### **Security**

### Table 27. Security

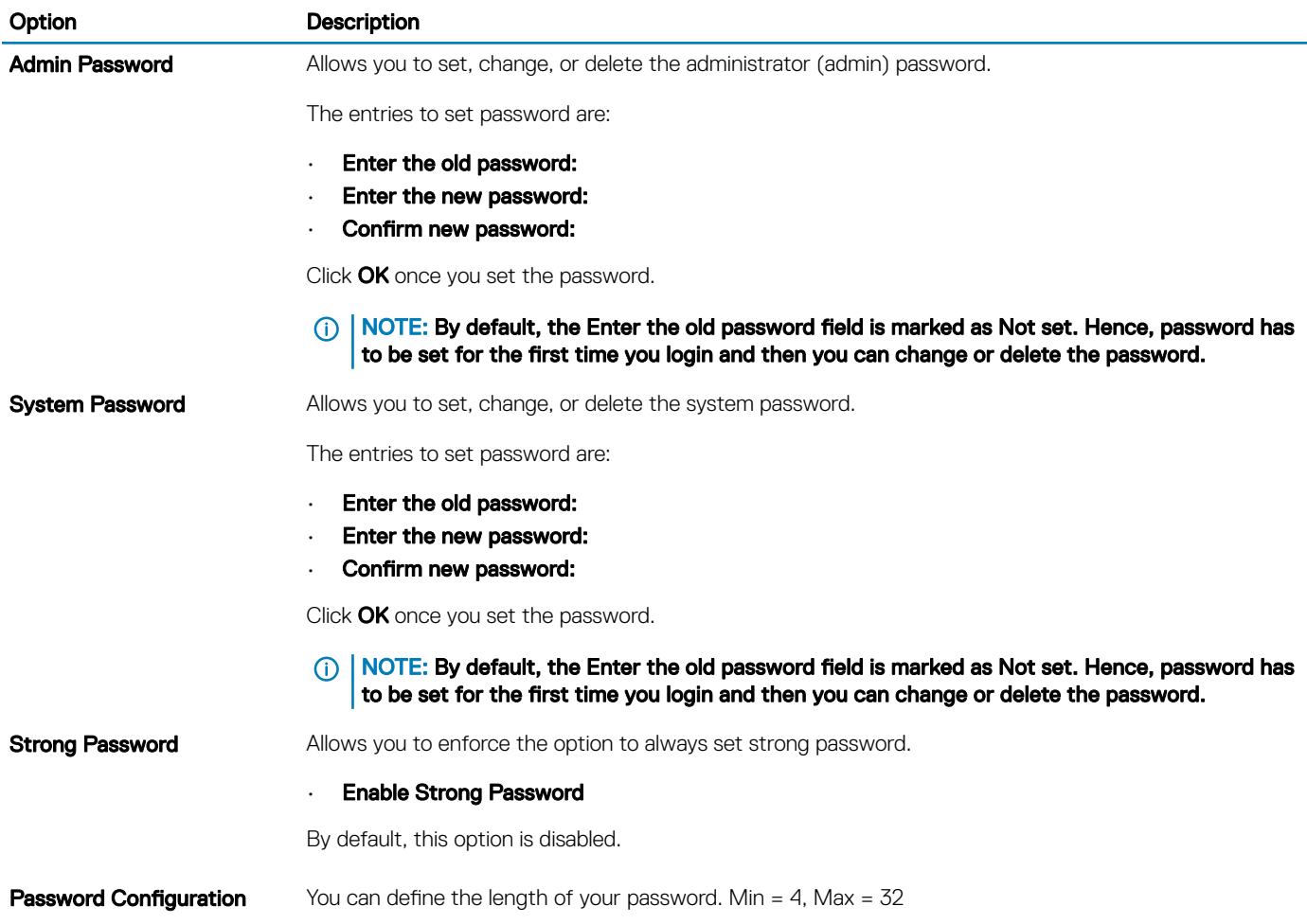

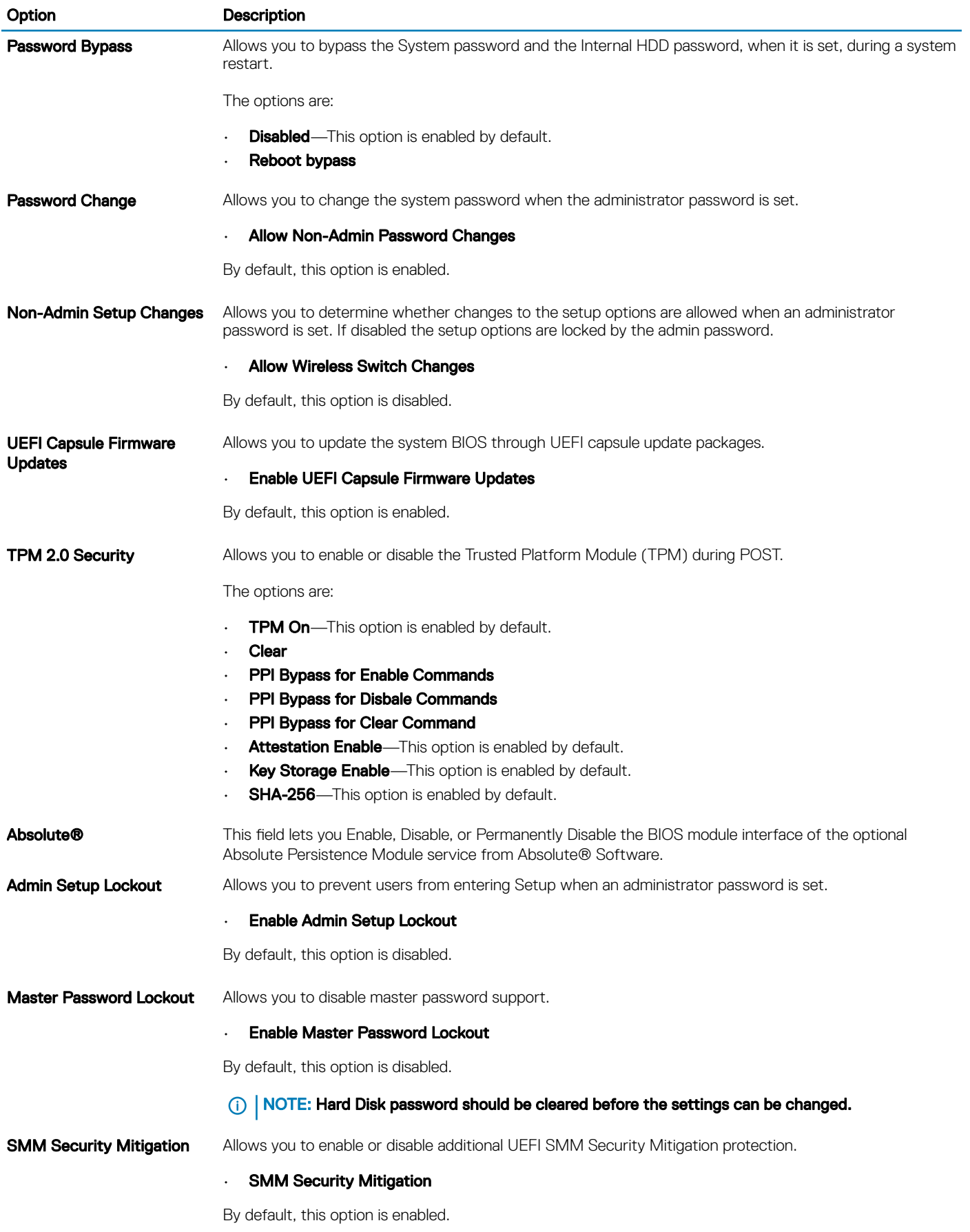

### <span id="page-28-0"></span>Secure boot

#### Table 28. Secure Boot

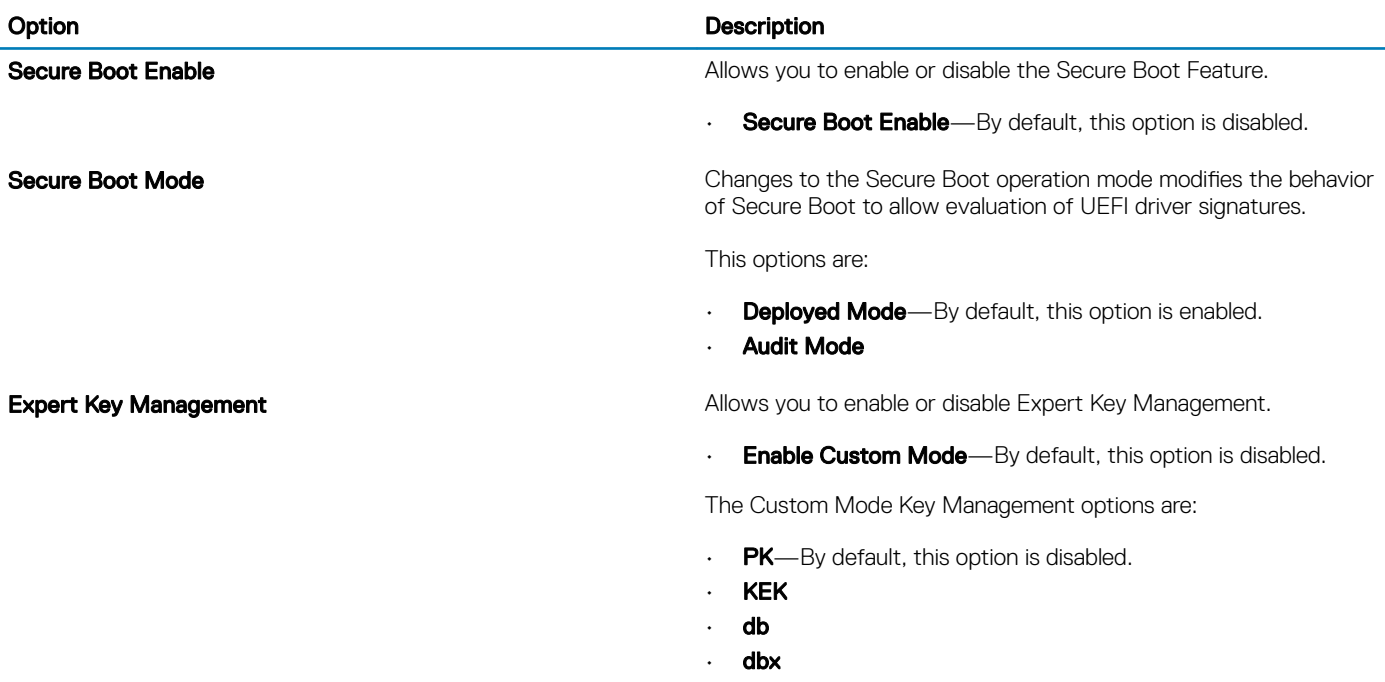

### Intel Software Guard Extensions options

#### Table 29. Intel Software Guard Extensions

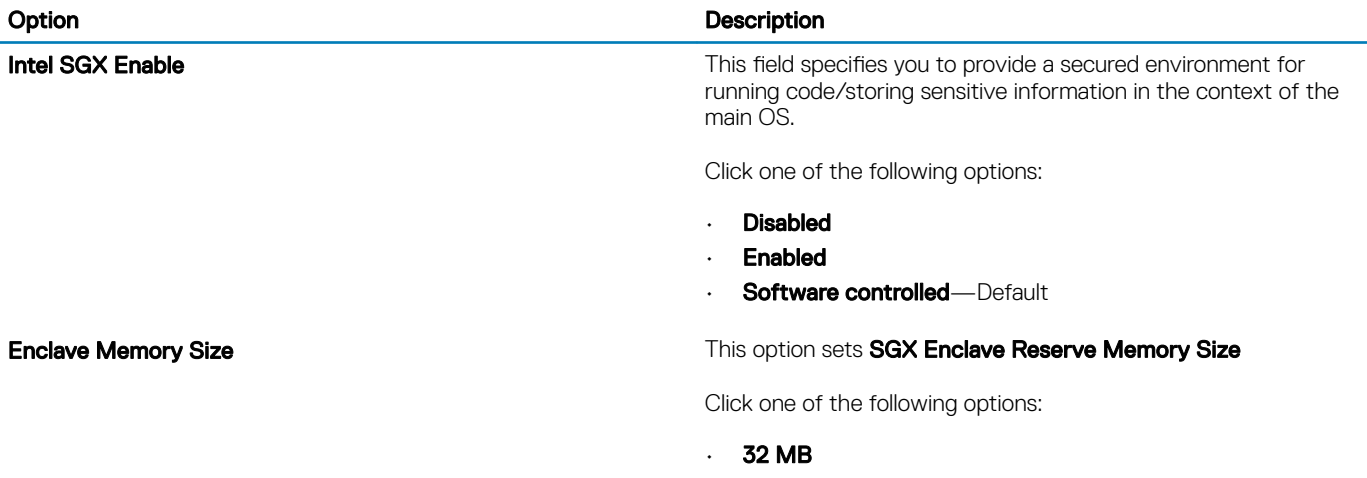

- 64 MB
- 128 MB—Default

### <span id="page-29-0"></span>**Performance**

#### Table 30. Performance

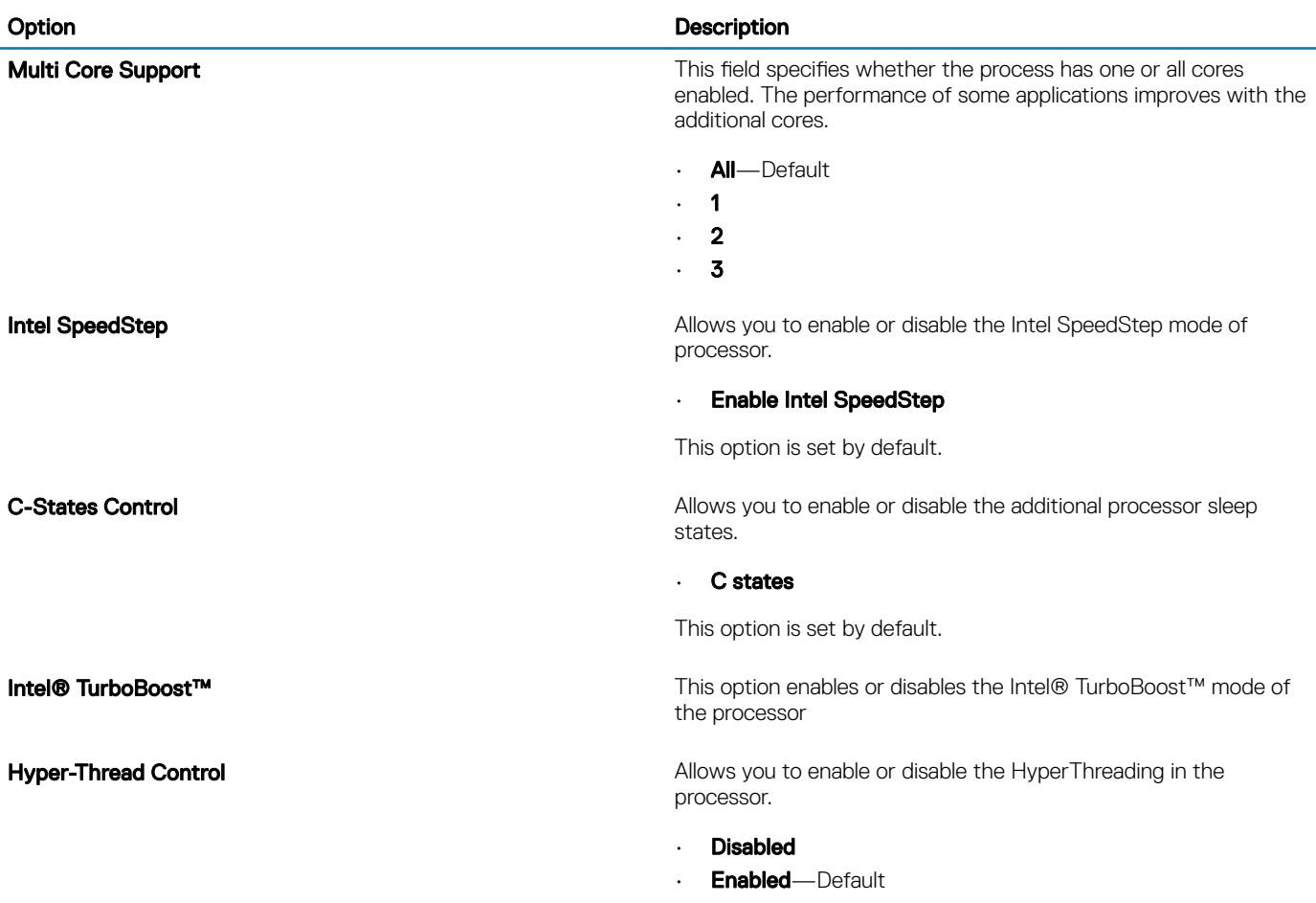

### Power management

### Table 31. Power Management

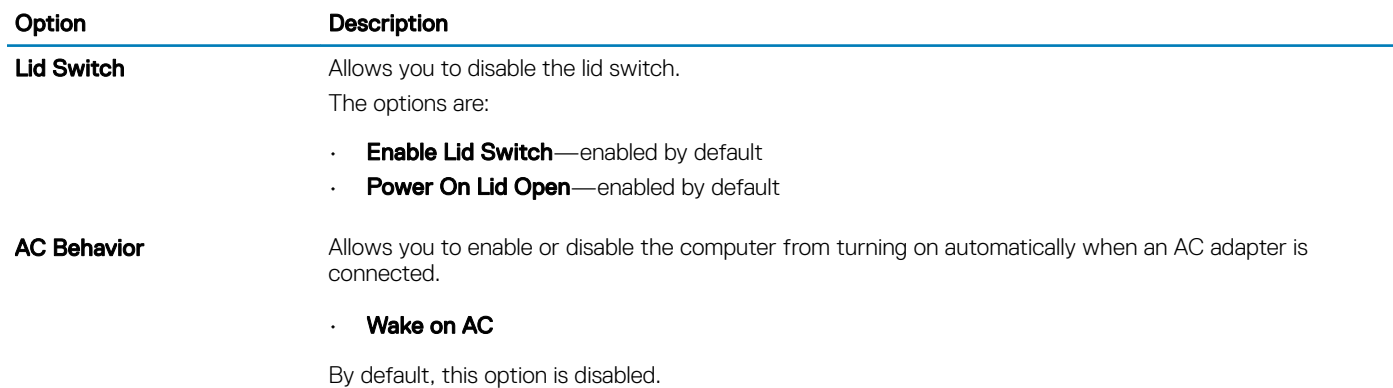

<span id="page-30-0"></span>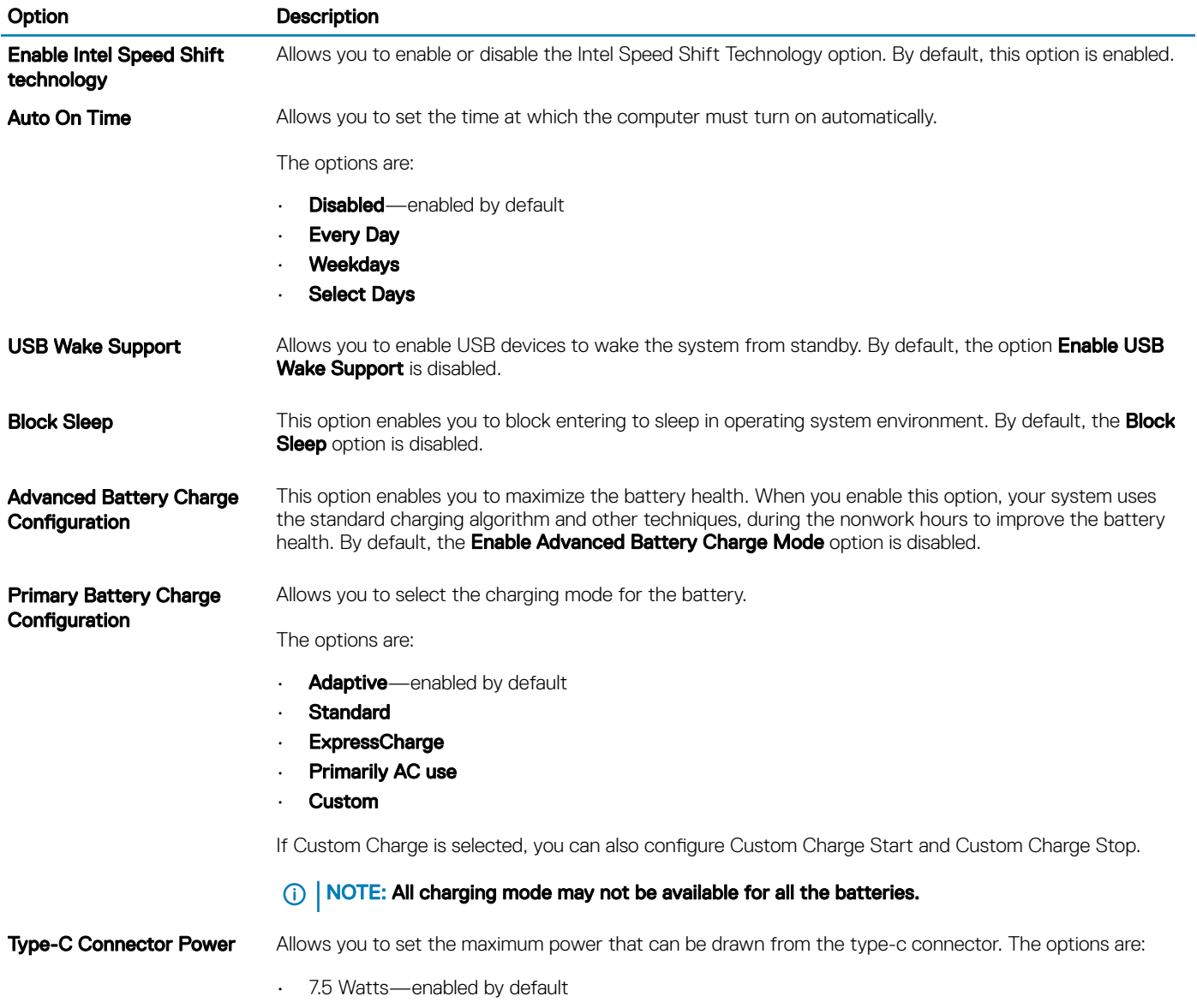

• 15 Watts

### Post behavior

### Table 32. POST Behavior

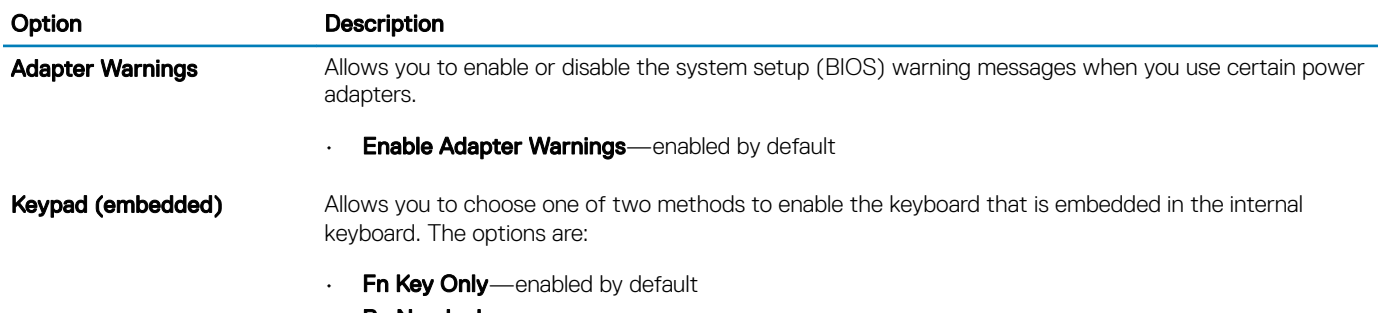

• By Numlock

L

<span id="page-31-0"></span>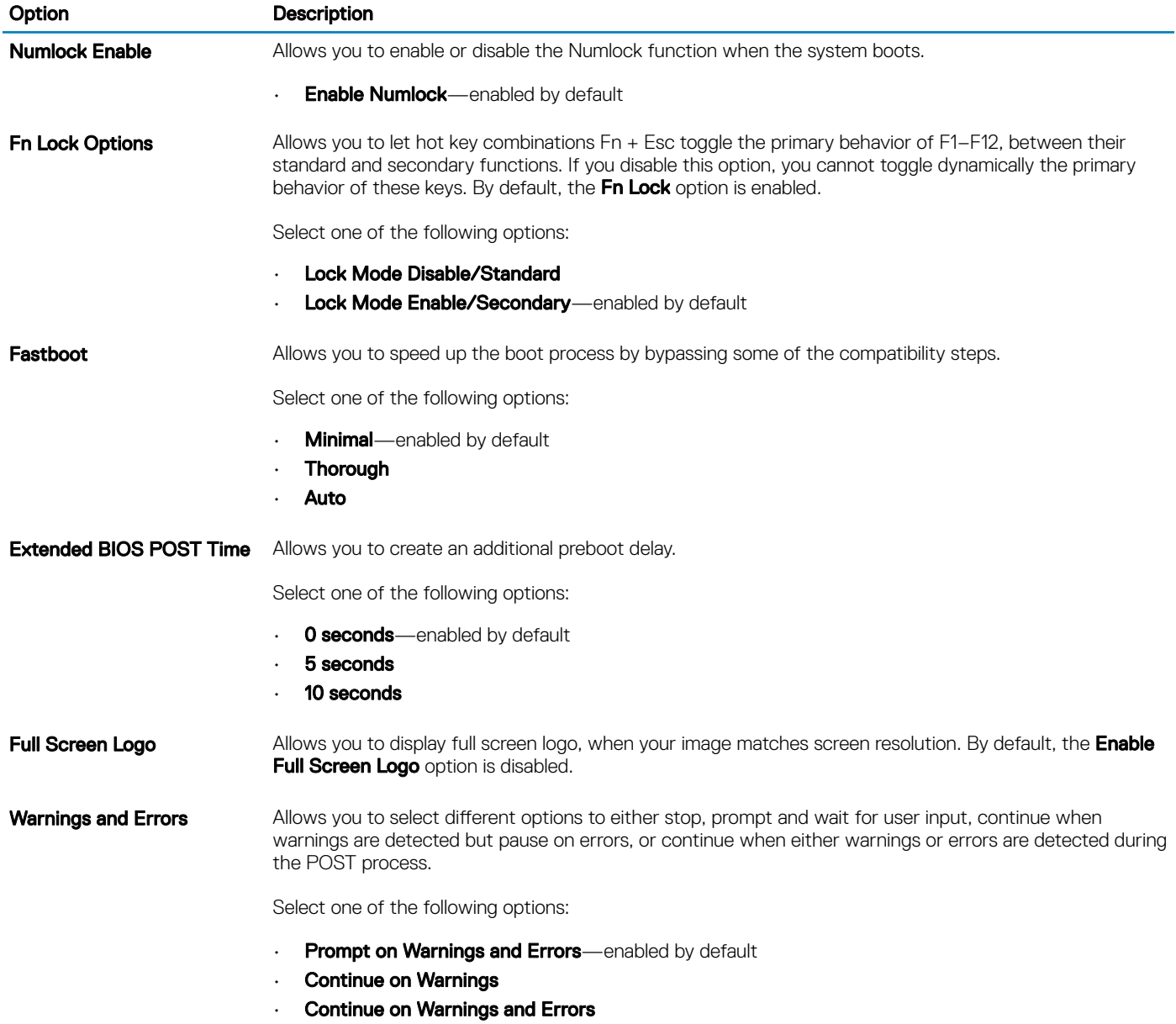

### Virtualization support

### Table 33. Virtualization Support

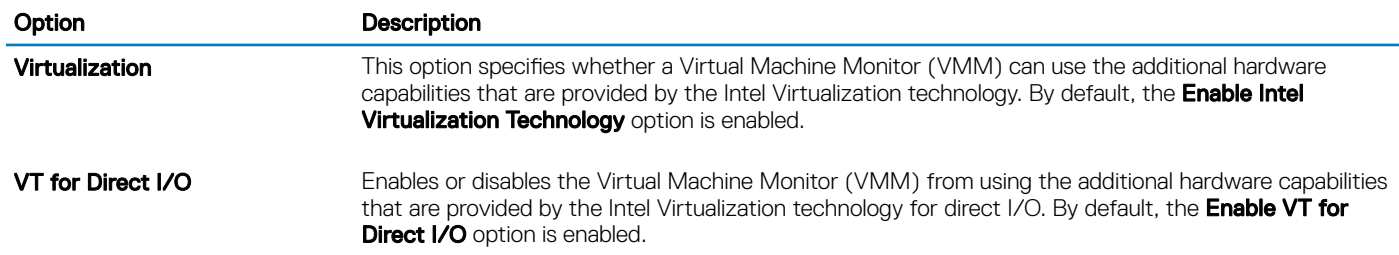

### <span id="page-32-0"></span>Wireless options

#### Table 34. Wireless

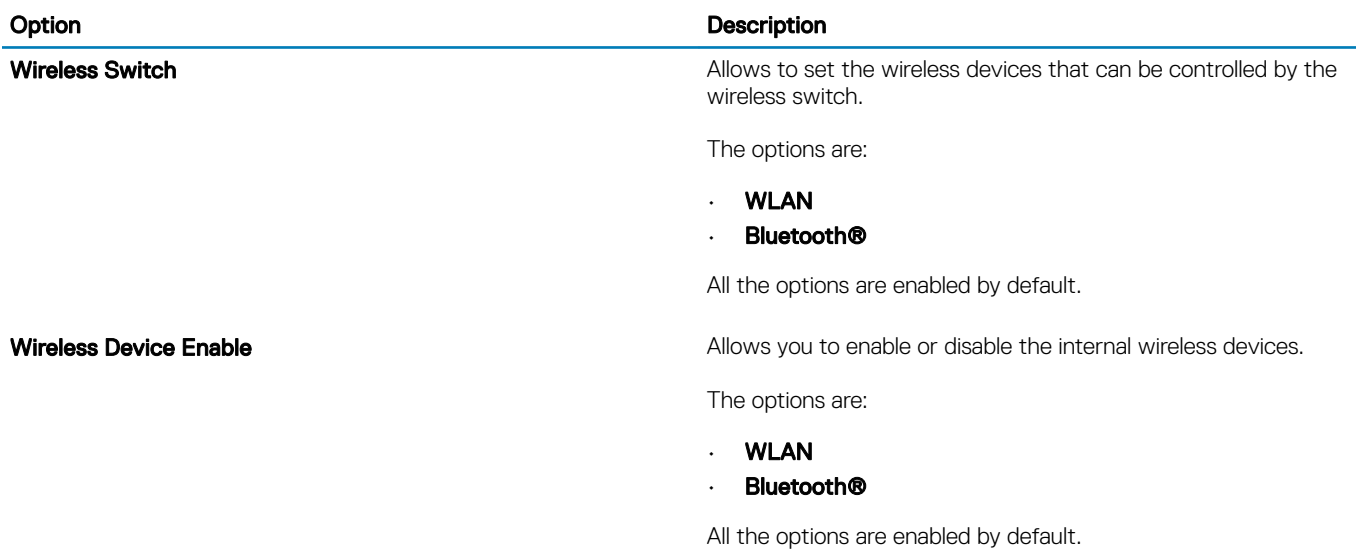

### **Maintenance**

#### Table 35. Maintenance

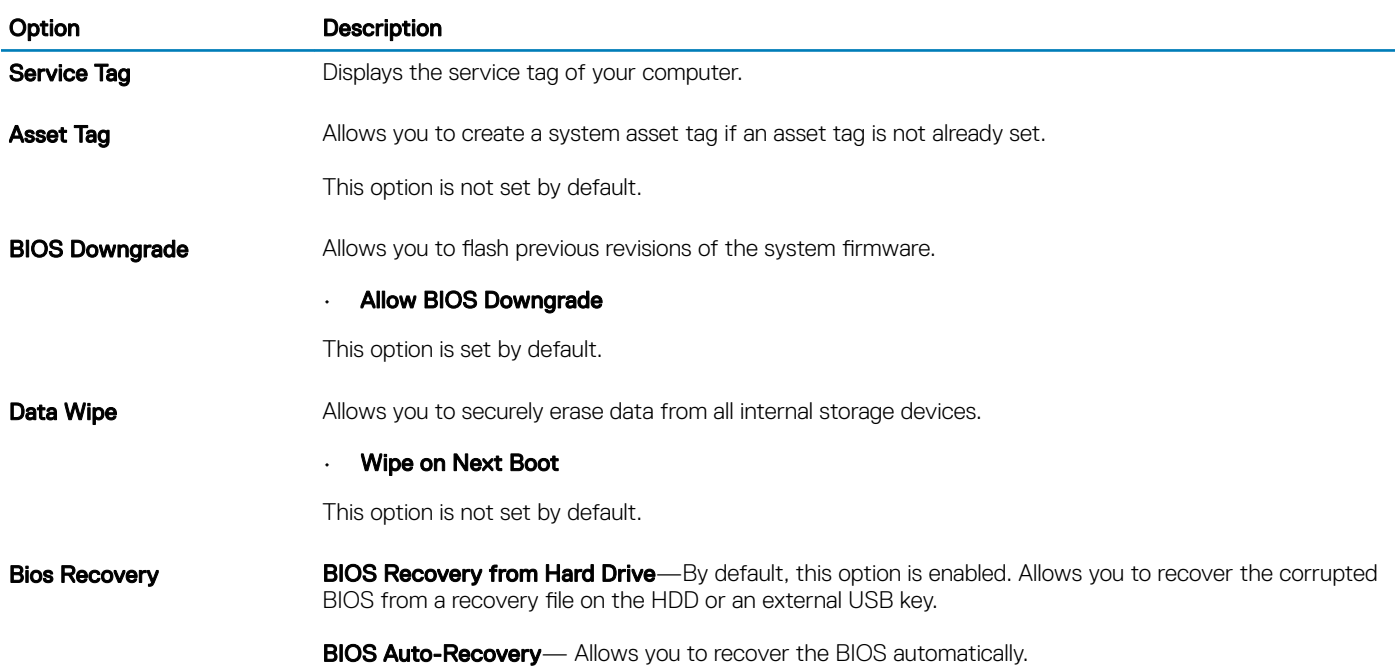

### <span id="page-33-0"></span>System logs

#### Table 36. System Logs

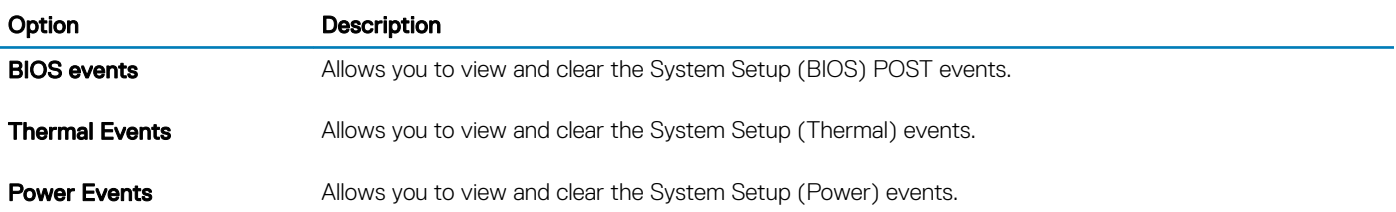

### SupportAssist system resolution

#### Table 37. SupportAssit System Resolution

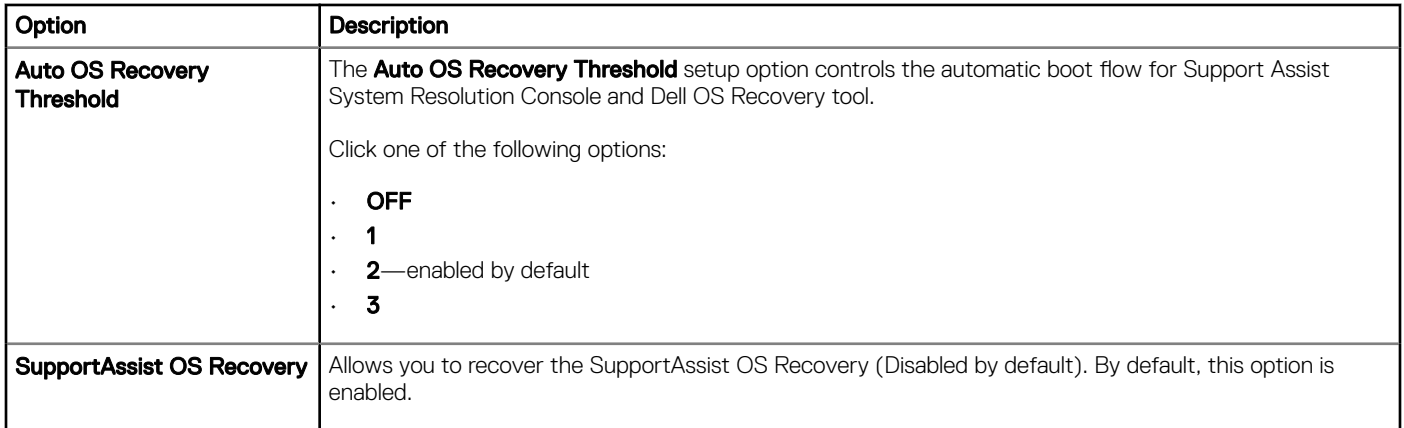

## Updating the BIOS in Windows

It is recommended to update your BIOS (System Setup), when you replace the system board or if an update is available. For laptops, ensure that your computer battery is fully charged and connected to a power outlet.

- $\cap$  NOTE: If BitLocker is enabled, it must be suspended prior to updating the system BIOS, and then re-enabled after the BIOS update is completed.
- 1 Restart the computer.
- 2 Go to **Dell.com/support**.
	- Enter the Service Tag or Express Service Code and click Submit.
	- Click Detect Product and follow the instructions on screen.
- 3 If you are unable to detect or find the Service Tag, click Choose from all products.
- 4 Choose the **Products** category from the list.

### $\circ$  NOTE: Choose the appropriate category to reach the product page

- 5 Select your computer model and the **Product Support** page of your computer appears.
- 6 Click Get drivers and click Drivers and Downloads.

The Drivers and Downloads section opens.

- 7 Click Find it myself.
- 8 Click **BIOS** to view the BIOS versions.
- <span id="page-34-0"></span>9 Identify the latest BIOS file and click **Download**.
- 10 Select your preferred download method in the Please select your download method below window, click Download File. The File Download window appears.
- 11 Click **Save** to save the file on your computer.
- 12 Click **Run** to install the updated BIOS settings on your computer. Follow the instructions on the screen.

### Updating BIOS on systems with BitLocker enabled

 $\Delta$ CAUTION: If BitLocker is not suspended before updating the BIOS, the next time you reboot the system it will not recognize the BitLocker key. You will then be prompted to enter the recovery key to progress and the system will ask for this on each reboot. If the recovery key is not known this can result in data loss or an unnecessary operating system re-install. For more information on this subject, see Knowledge Article: <https://www.dell.com/support/article/sln153694>

### Updating your system BIOS using a USB flash drive

If the system cannot load into Windows but there is still a need to update the BIOS, download the BIOS file using another system and save it to a bootable USB Flash Drive.

- NOTE: You will need to use a bootable USB Flash drive. Please refer to the following article for further details: [https://](https://www.dell.com/support/article/us/en/19/sln143196/) നി [www.dell.com/support/article/us/en/19/sln143196/](https://www.dell.com/support/article/us/en/19/sln143196/)
- 1 Download the BIOS update .EXE file to another system.
- 2 Copy the file e.g. O9010A12.EXE onto the bootable USB Flash drive.
- 3 Insert the USB Flash drive into the system that requires the BIOS update.
- 4 Restart the system and press F12 when the Dell Splash logo appears to display the One Time Boot Menu.
- 5 Using arrow keys, select USB Storage Device and click Return.
- 6 The system will boot to a Diag C:\> prompt.
- 7 Run the file by typing the full filename e.g. O9010A12.exe and press Return.
- 8 The BIOS Update Utility will load, follow the instructions on screen.

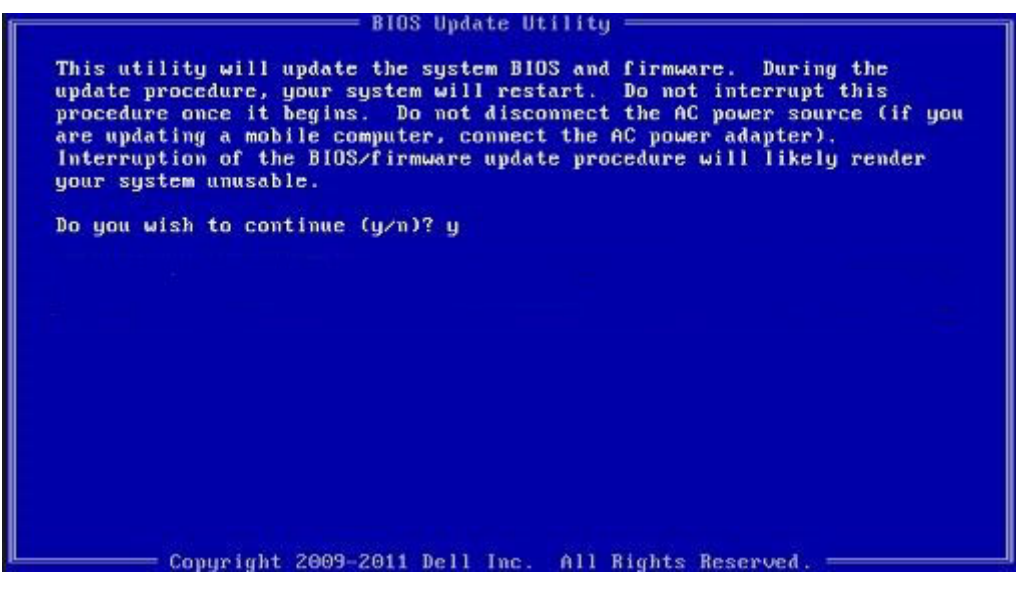

Figure 1. DOS BIOS Update Screen

### <span id="page-35-0"></span>Updating the Dell BIOS in Linux and Ubuntu environments

If you want to update the system BIOS in a Linux environment such as Ubuntu, see [https://www.dell.com/support/article/us/en/19/](https://www.dell.com/support/article/us/en/19/sln171755/) [sln171755/](https://www.dell.com/support/article/us/en/19/sln171755/).

### Flashing the BIOS from the F12 One-Time boot menu

Updating your system BIOS using a BIOS update .exe file copied to a FAT32 USB key and booting from the F12 one time boot menu. BIOS Update

You can run the BIOS update file from Windows using a bootable USB key or you can also update the BIOS from the F12 One-Time boot menu on the system.

Most Dell systems built after 2012 have this capability and you can confirm by booting your system to the F12 One-Time Boot Menu to see if BIOS FLASH UPDATE is listed as a boot option for your system. If the option is listed, then the BIOS supports this BIOS update option.

#### NOTE: Only systems with BIOS Flash Update option in the F12 One-Time Boot Menu can use this function.

#### Updating from the One-Time Boot Menu

To update your BIOS from the F12 One-Time boot menu, you will need:

- USB key formatted to the FAT32 file system (key does not have to be bootable)
- BIOS executable file that you downloaded from the Dell Support website and copied to the root of the USB key
- AC power adapter connected to the system
- Functional system battery to flash the BIOS

Perform the following steps to execute the BIOS update flash process from the F12 menu:

#### CAUTION: Do not power off the system during the BIOS update process. Powering off the system could make the system fail to ΔI boot.

- 1 From a power off state, insert the USB key where you copied the flash into a USB port of the system.
- 2 Power on the system and press the F12 key to access the One-Time Boot Menu, Highlight BIOS Update using the mouse or arrow keys then press **Enter**.

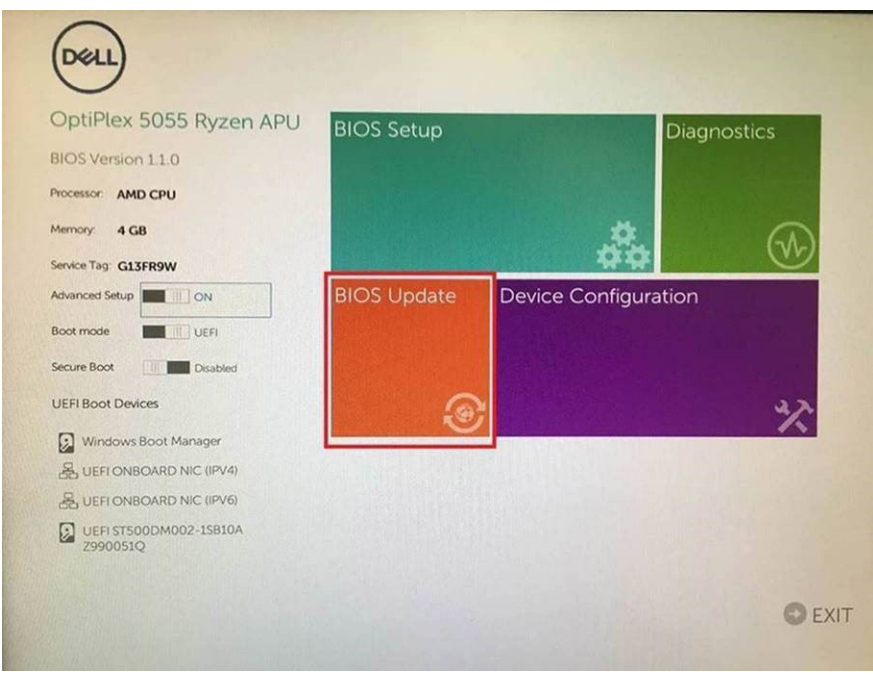

3 The Bios flash menu will open then click the Flash from file.

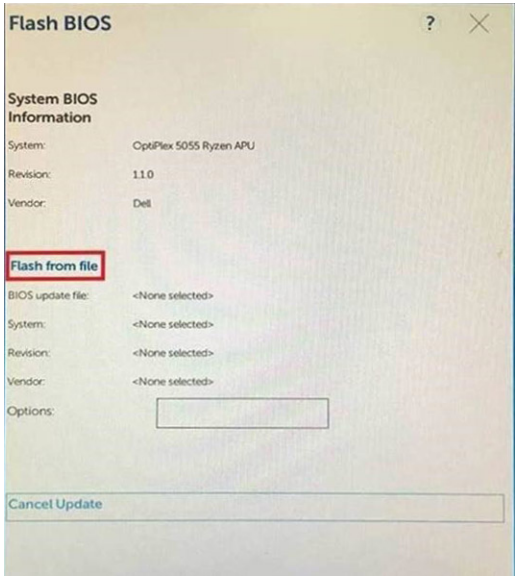

4 Select external USB device

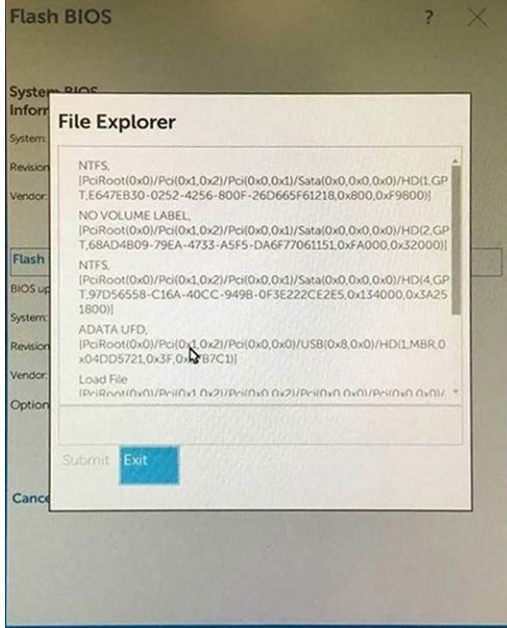

5 Once the file is selected, Double click the flash target file, then press submit .

<span id="page-37-0"></span>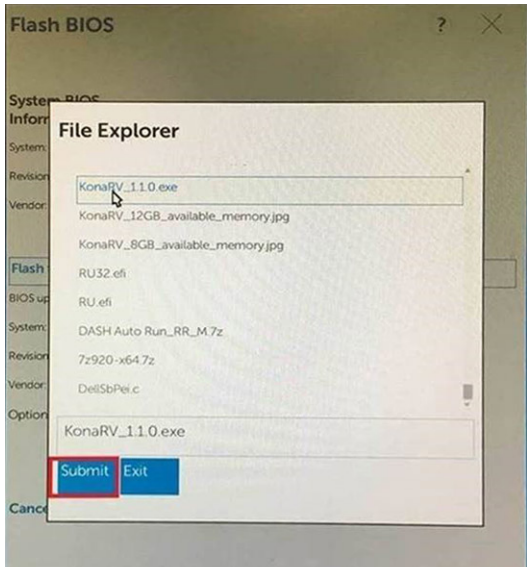

6 Click the **Update BIOS** then system will reboot to flash the BIOS.

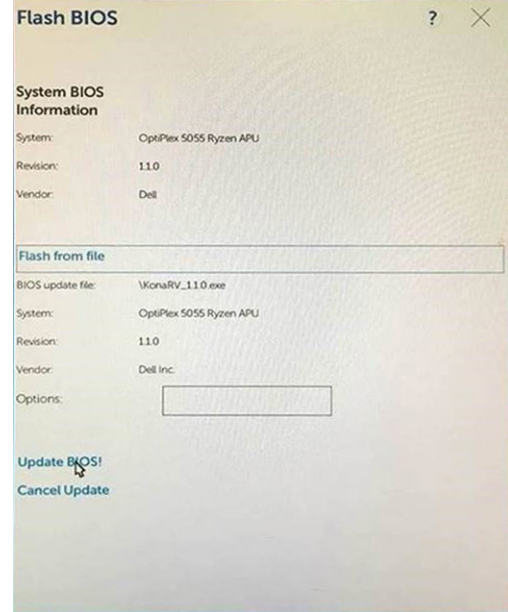

7 Once complete, the system will reboot and the BIOS update process is completed.

## System and setup password

#### Table 38. System and setup password

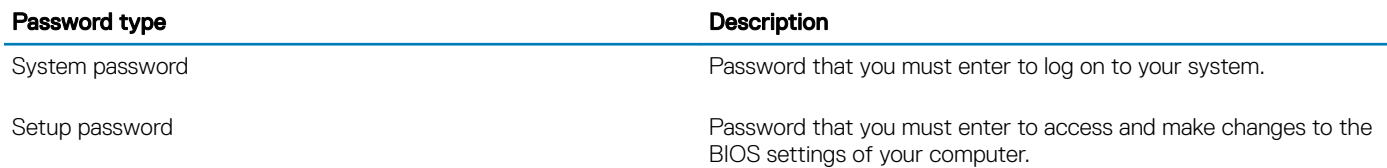

You can create a system password and a setup password to secure your computer.

### $\triangle$  CAUTION: The password features provide a basic level of security for the data on your computer.

- <span id="page-38-0"></span> $\wedge$  CAUTION: Anyone can access the data stored on your computer if it is not locked and left unattended.
- (i) NOTE: System and setup password feature is disabled.

### Assigning a system setup password

You can assign a new System or Admin Password only when the status is in Not Set.

To enter the system setup, press F2 immediately after a power-on or re-boot.

- 1 In the System BIOS or System Setup screen, select Security and press Enter. The **Security** screen is displayed.
- 2 Select **System/Admin Password** and create a password in the **Enter the new password** field. Use the following guidelines to assign the system password:
	- A password can have up to 32 characters.
	- The password can contain the numbers 0 through 9.
	- Only lower case letters are valid, upper case letters are not allowed.
	- Only the following special characters are allowed: space, ("), (+), (,), (-), (.), (/), (;), ([), (\), (]), (`).
- 3 Type the system password that you entered earlier in the **Confirm new password** field and click OK.
- 4 Press Esc and a message prompts you to save the changes.
- 5 Press Y to save the changes. The computer reboots.

### Deleting or changing an existing system setup password

Ensure that the **Password Status** is Unlocked (in the System Setup) before attempting to delete or change the existing System and/or Setup password. You cannot delete or change an existing System or Setup password, if the Password Status is Locked. To enter the System Setup, press F2 immediately after a power-on or reboot.

- 1 In the System BIOS or System Setup screen, select System Security and press Enter. The System Security screen is displayed.
- 2 In the System Security screen, verify that Password Status is Unlocked.
- 3 Select **System Password**, alter or delete the existing system password and press Enter or Tab.
- 4 Select **Setup Password**, alter or delete the existing setup password and press Enter or Tab.

### $\circledcirc$  NOTE: If you change the System and/or Setup password, re-enter the new password when prompted. If you delete the System and/or Setup password, confirm the deletion when prompted.

- 5 Press Esc and a message prompts you to save the changes.
- 6 Press Y to save the changes and exit from System Setup. The computer reboot.

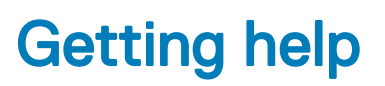

7

## <span id="page-39-0"></span>Contacting Dell

#### NOTE: If you do not have an active Internet connection, you can find contact information on your purchase invoice, packing slip, bill, or Dell product catalog.

Dell provides several online and telephone-based support and service options. Availability varies by country and product, and some services may not be available in your area. To contact Dell for sales, technical support, or customer service issues:

- 1 Go to **Dell.com/support.**
- 2 Select your support category.
- 3 Verify your country or region in the Choose a Country/Region drop-down list at the bottom of the page.
- 4 Select the appropriate service or support link based on your need.